# Vollmachtsdatenbank und Vorausgefüllte Steuererklärung

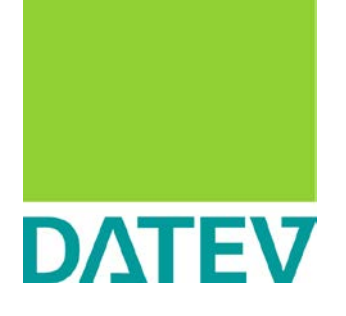

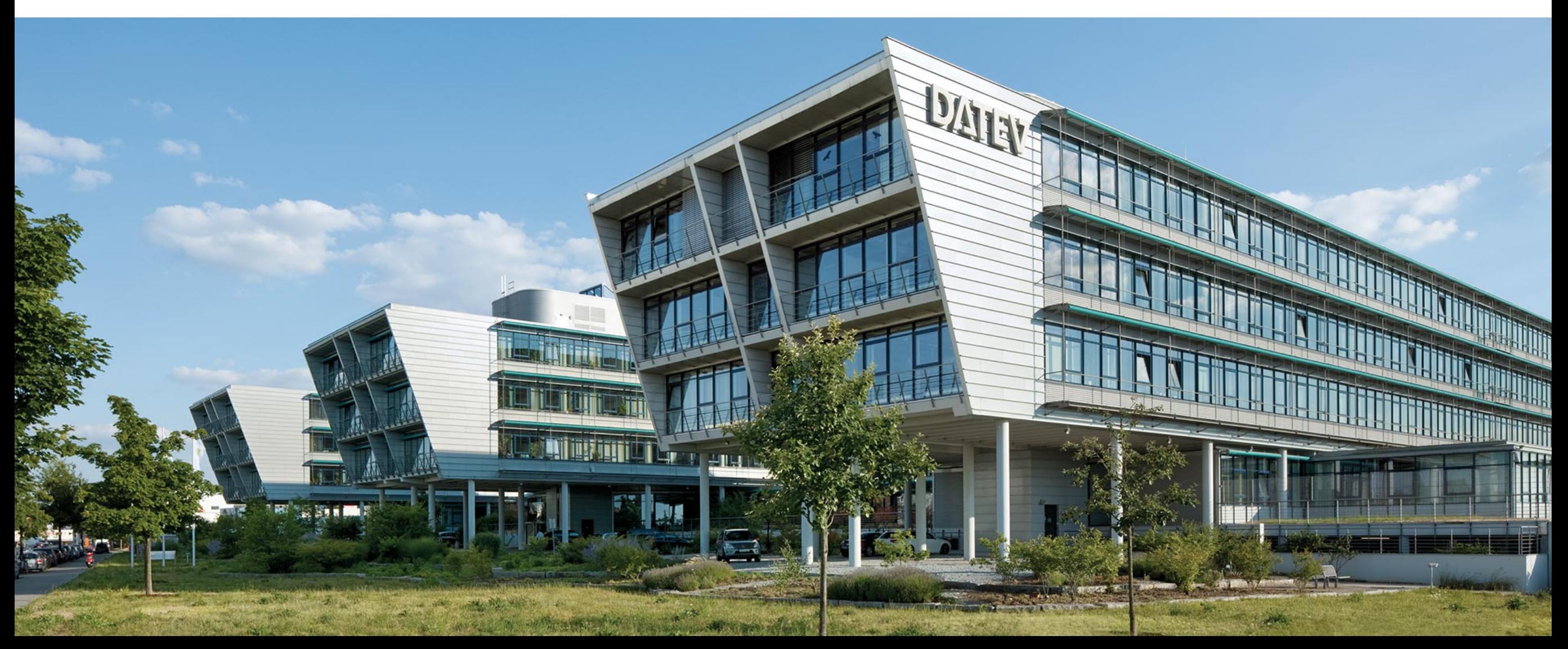

# Vorausgefüllte Steuererklärung Start Anfang 2014

## Die Finanzverwaltung hat die Vorausgefüllte Steuererklärung Anfang 2014 eingeführt.

## Datenumfang eBelege zu jedem Veranlagungszeitraum

- Lohnsteuerbescheinigung (inkl. besonderer LSt-Bescheinigung)
- Rentenbezugsmitteilung
- Beiträge zur Kranken-/Pflegeversicherung
- Riester, Rürup
- Lohnersatzleistungen (ab VZ 2014)
- Zuordnung über die Steuer-ID, eID (elektronischer Identitätsnachweis)

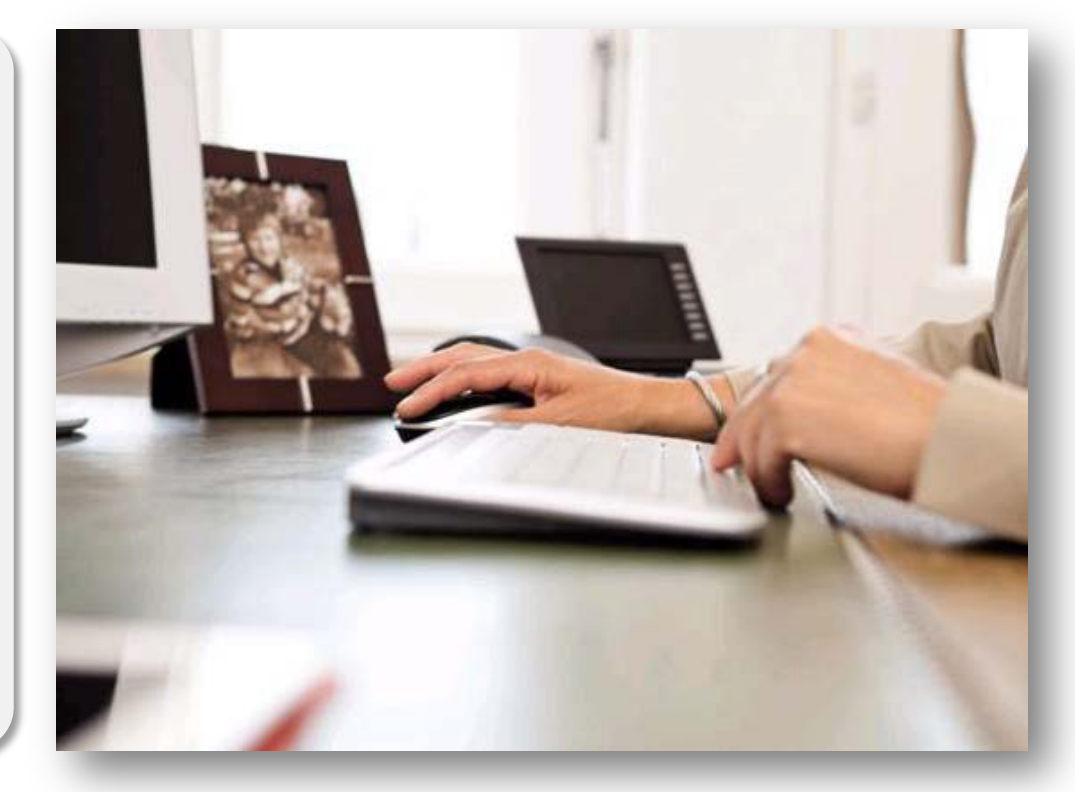

Die Aussteller der Bescheinigungen sind verpflichtet, diese bis 28. Februar des Folgejahrs der Finanzverwaltung zur Verfügung zu stellen.

# Vorausgefüllte Steuererklärung Start Anfang 2014

## Funktionalität

- Die Daten werden in der VaSt-Datenbank bereitgestellt und können aus der Steuersoftware über ELSTER-Rich-Client (ERiC) abgeholt werden.
- Der Datenabruf ist beliebig oft wiederholbar.
- Es wird keine Historie gepflegt und damit erfolgt keine Kennzeichnung, ob vorausgefüllte oder geänderte Daten vorliegen.

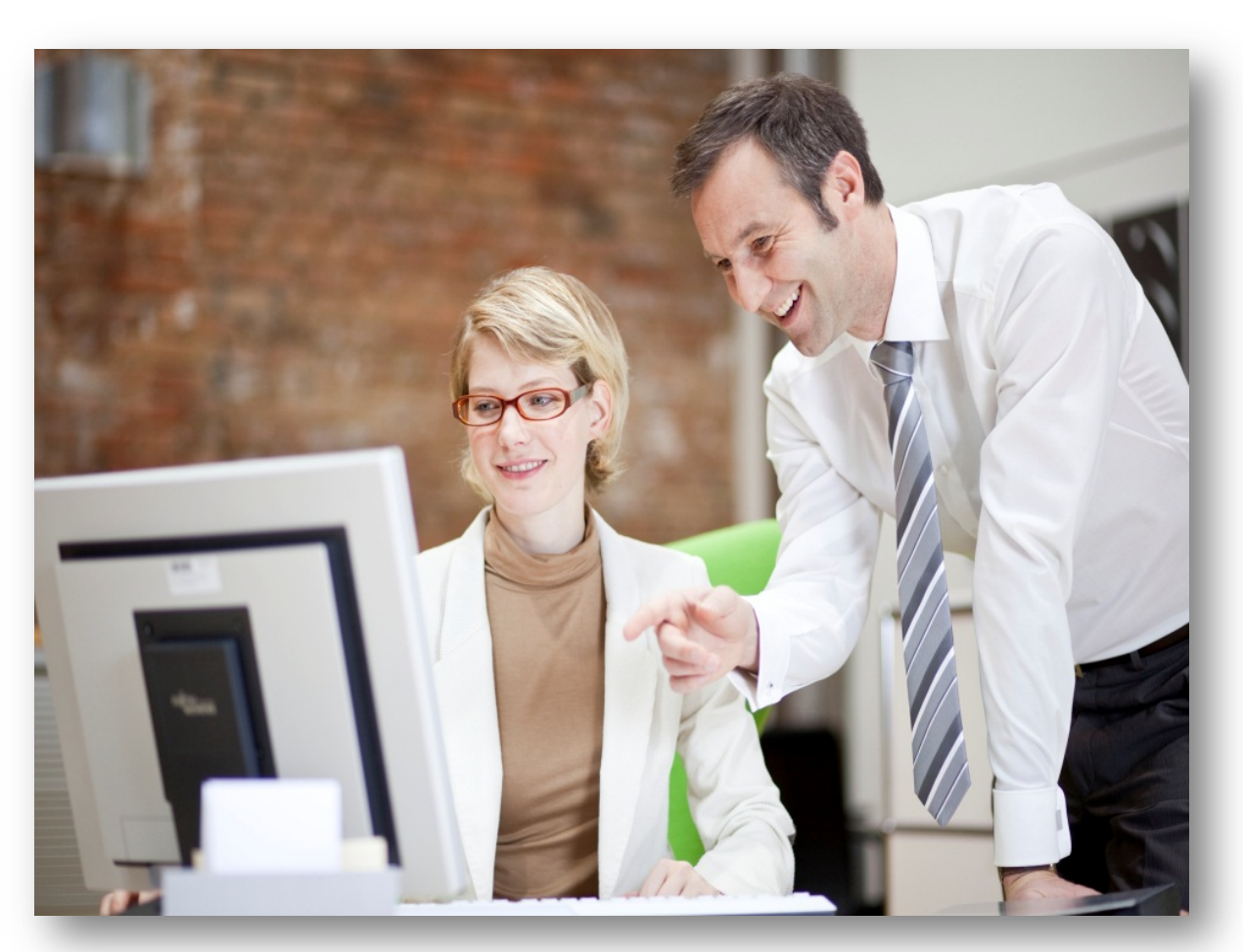

# Prozess Vorausgefüllte Steuererklärung mit Vollmachtsdatenbank

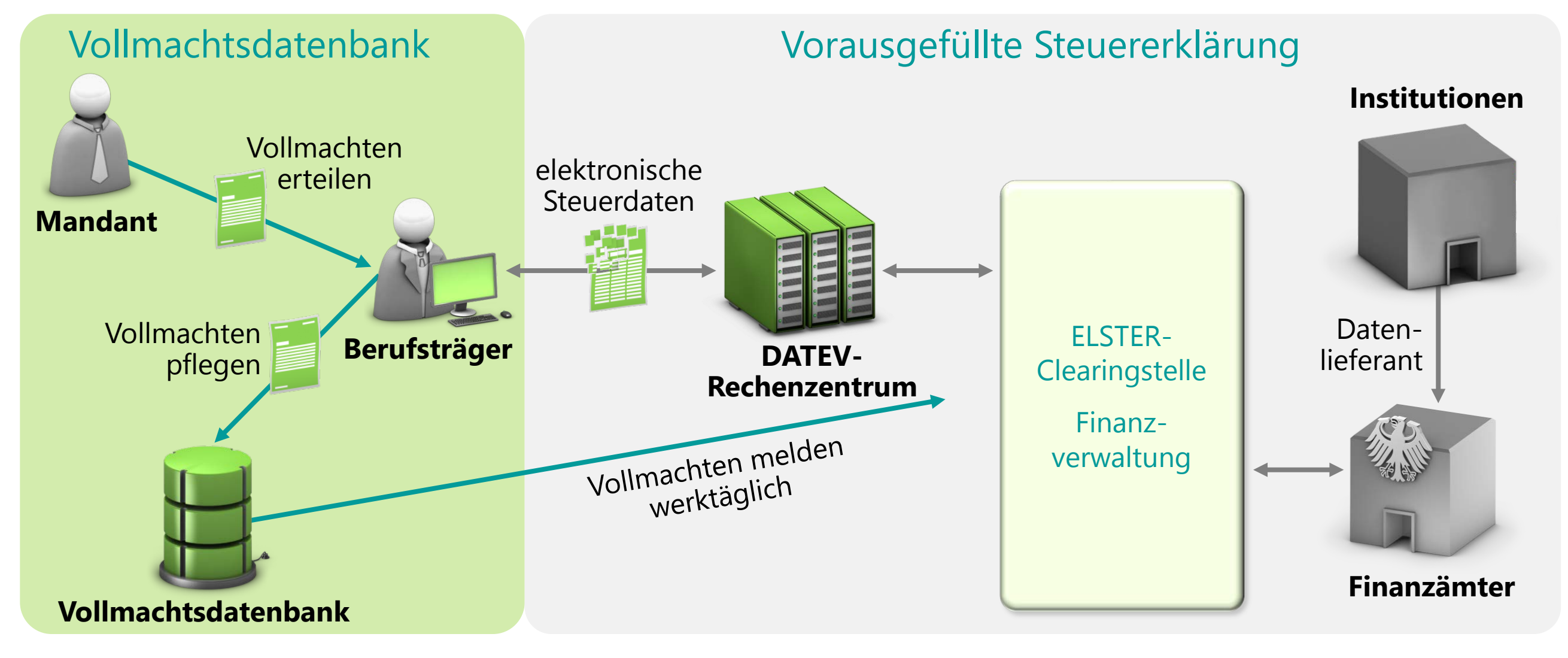

Seite 4

© DATEV eG, alle Rechte vorbehalten

# Vollmachtsdatenbank im Überblick

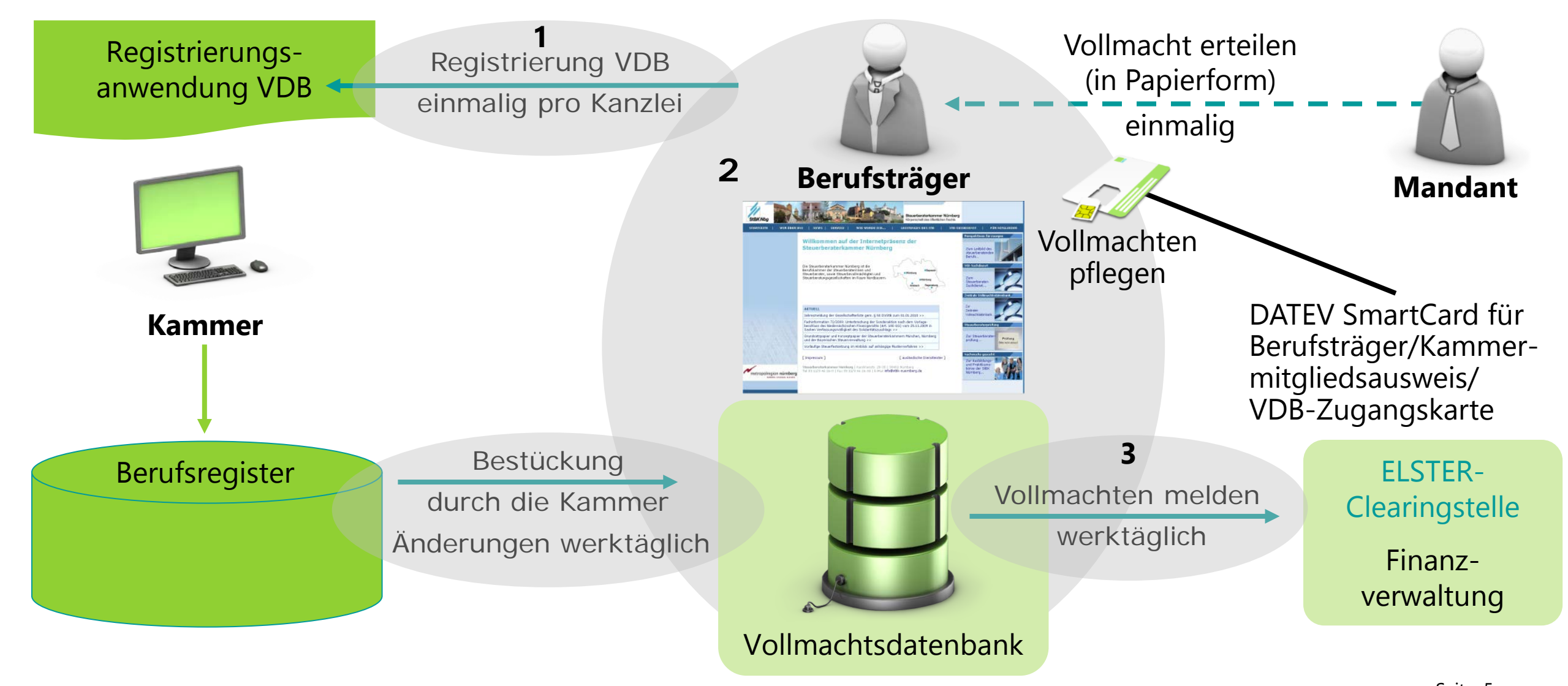

# Standardvollmacht als Grundvoraussetzung

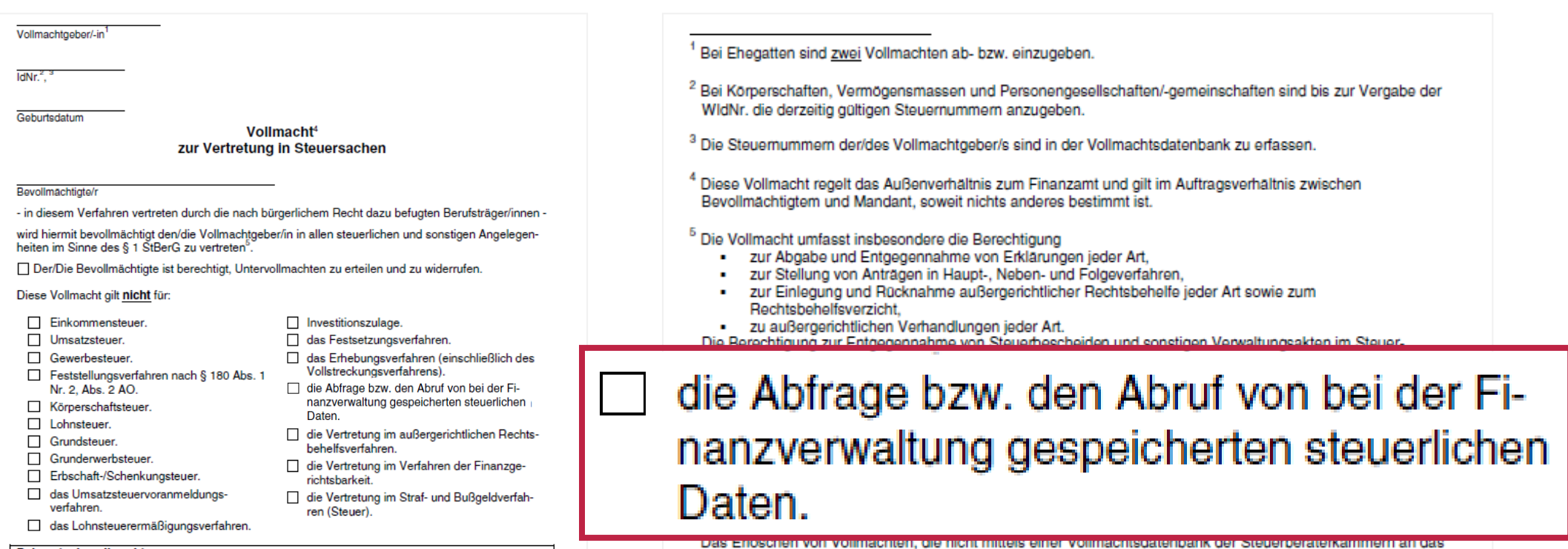

anzuzeigen.

gesetzlichen Vertreter zu unterschreiben.

automationsgestützte Berechtigungsmanagement der Finanzverwaltung übermittelt worden sind, ist gesondert

<sup>9</sup> Bei Körperschaften, Vermögensmassen und Personengesellschaften/-gemeinschaften ist die Vollmacht vom

#### Bekanntgabevollmacht:

□ Die Vollmacht erstreckt sich auch auf die Entgegennahme von Steuerbescheiden und sonstigen Verwaltungsakten.

Die Vollmacht erstreckt sich auch auf die Entgegennahme von Vollstreckungsankündigungen und Mahnungen.

Die Vollmacht gilt grundsätzlich zeitlich unbefristet,

#### aber

nicht für Veranlagungszeiträume bzw. Veranlagungsstichtag/e vor

nur für den/die Veranlagungszeitraum/-zeiträume bzw. Veranlagungsstichtag/e

Die Vollmacht gilt, solange ihr Widerruf den Verfahrensbeteiligten nicht angezeigt worden ist<sup>7</sup>.

Bisher erteilte Vollmachten erlöschen.<sup>8</sup>

oder nur soweit diese dem/der o.a. Bevollmächtigten erteilt wurden.

Ich bin damit einverstanden, dass alle Daten dieser Vollmacht elektronisch in einer Vollmachtsdatenbank gespeichert und an die Finanzverwaltung übermittelt werden.

Ort. Datum

6

# Vollmacht

- das Vollmachtsformular wurde von der Finanzverwaltung freigegeben (BMF-Schreiben vom 10.10.2013)
- steht zum Download auf der Internetseite der Kammer bereit
- Service für DATEV-Kunden:
	- Formular über Info-Datenbank, Dok.-Nr. 1070515 als:
		- PDF
		- ausfüllbare Microsoft Word-Vorlage
		- Microsoft Word-Vorlage mit Platzhaltern für Eigenorganisation compact/classic/comfort
	- **individualisierbarer Kanzleiflyer und -poster unter [www.datev-e-print.de](http://www.datev-e-print.de/)**
	- Musterkampagne mit Musteranschreiben/Musterpräsentation für DATEV Marketing und Vertrieb pro unter [www.datev.de/musterkampagnen](http://www.datev.de/musterkampagnen)
	- Beiträge im TRIALOG und TRIALOG.tv Ausgabe 2/2014 [\(www.trialog.tv](http://www.trialog.tv/))

# Registrierung für die Vollmachtsdatenbank

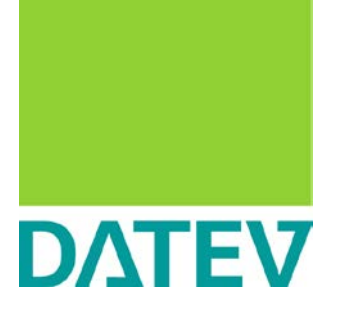

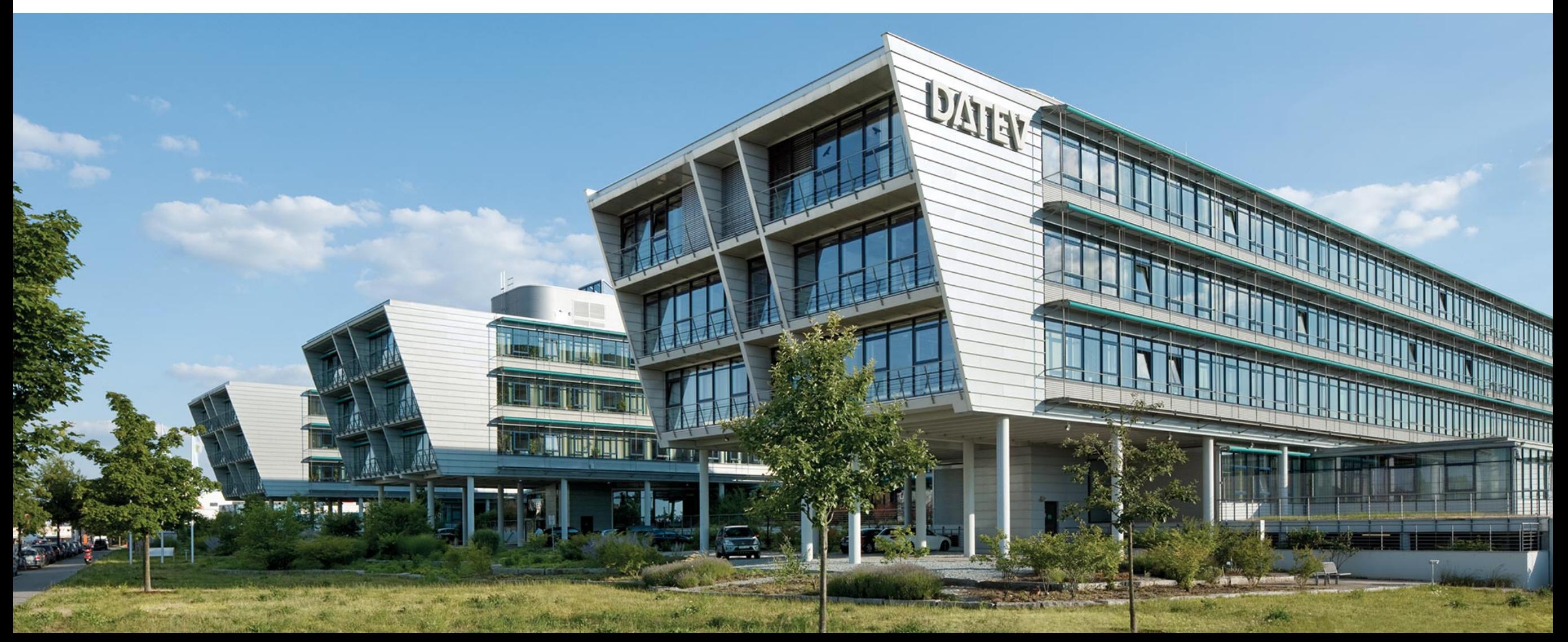

# Registrierung für die Vollmachtsdatenbank

 Aufruf erfolgt über die Homepage der Kammer (Beispiel der Steuerberaterkammer Nürnberg) Registrierung ist einmalig für jede Kanzlei durchzuführen

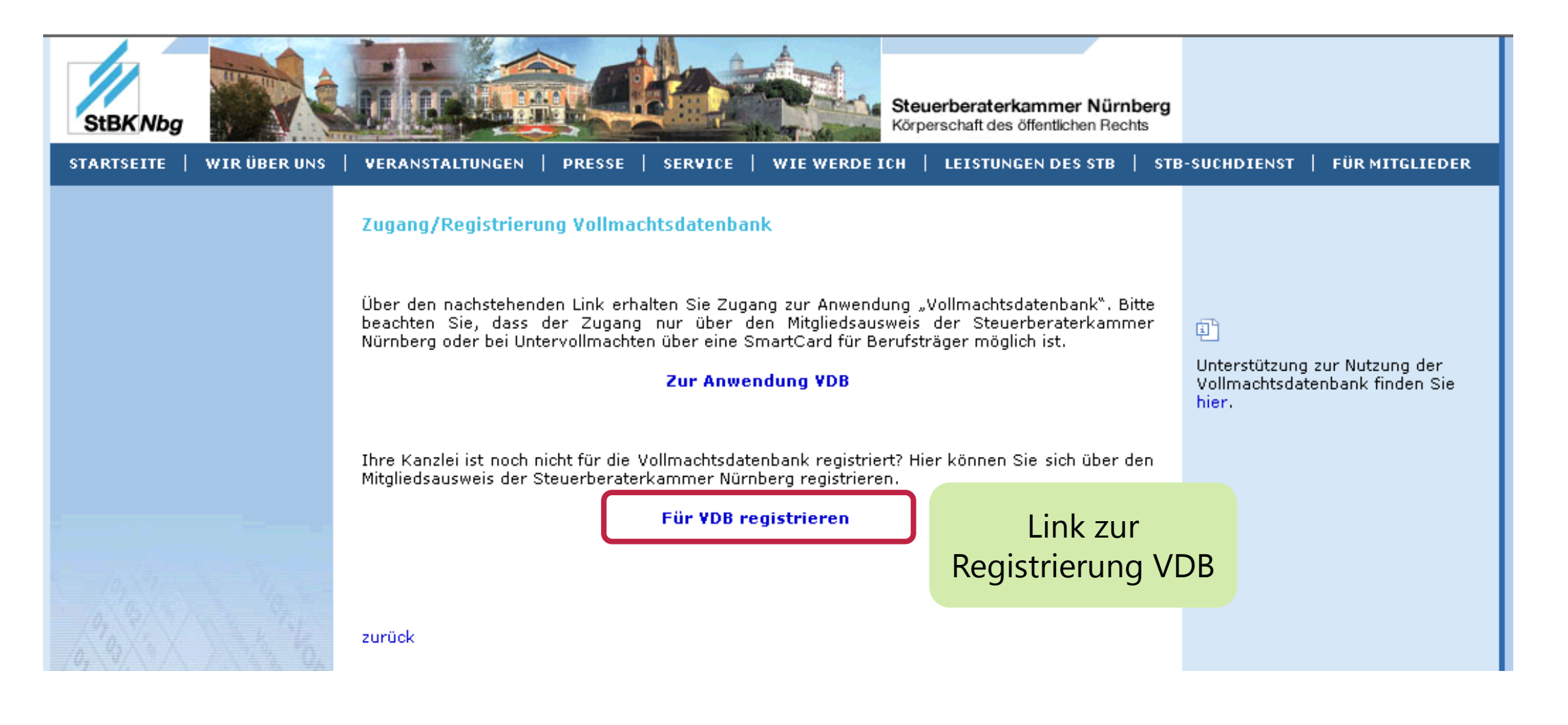

© DATEV eG, alle Rechte vorbehalten

# Registrierungsassistent führt in fünf Schritten durch die Registrierung

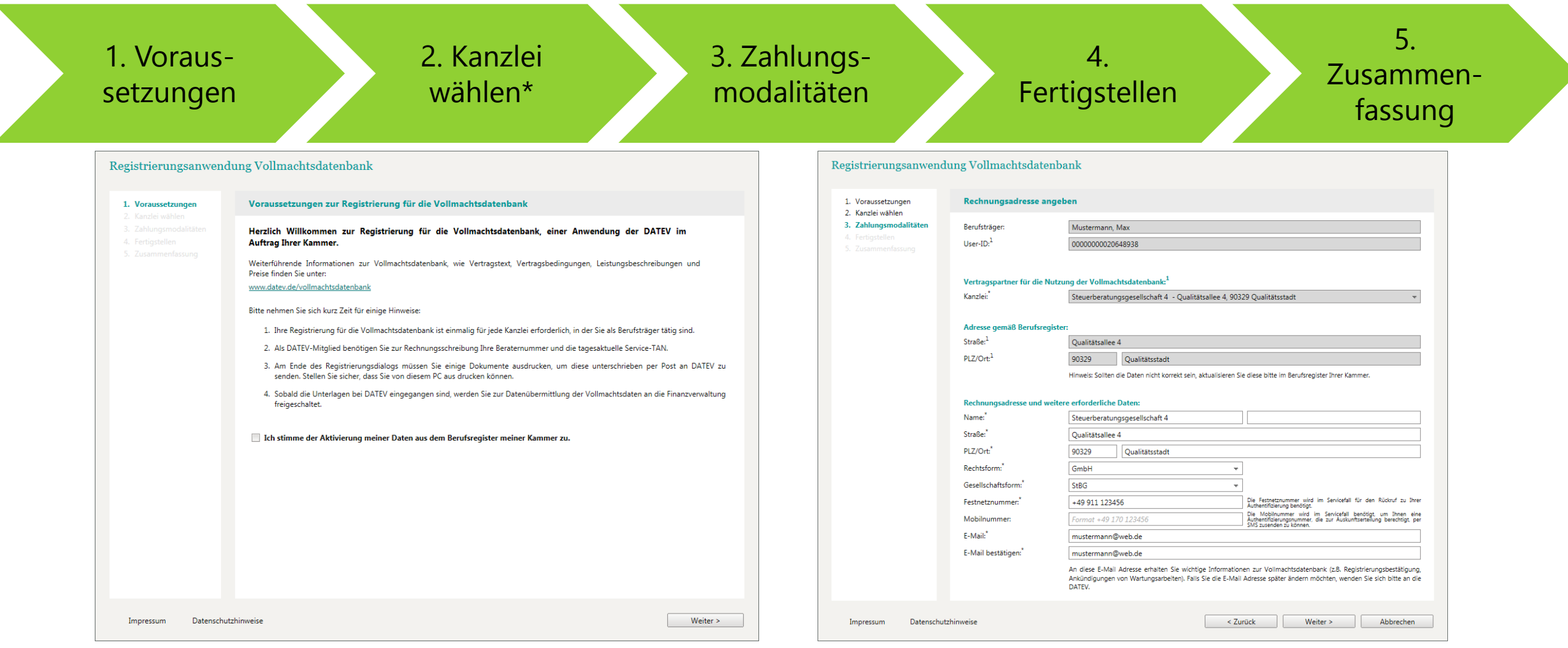

\* Ist ein Berufsträger für mehrere Kanzleien vertretungsberechtigt, so müssen jede Kanzlei (Auswahl erfolgt in diesem Schritt) registriert werden

# Registrierungsschritt, Fertigstellen"

### Registrierungsanwendung Vollmachtsdatenbank

### 1. Voraussetzungen

2. Kanzlei wählen

3. Zahlungsmodalitäten

4. Fertigstellen

Vertragsunterlagen drucken und Registrierung abschließen

Berufsträger "Mustermann, Max" wird für die Kanzlei "Steuerberatungsgesellschaft 4 - Qualitätsallee 4, 90329 Qualitätsstadt" zur Nutzung der Vollmachtsdatenbank registriert. Vertragspartner der DATEV ist die Kanzlei.

Weiterführende Informationen zur Vollmachtsdatenbank, wie Vertragstext, Nutzungsbedingungen, Leistungsbeschreibungen und Preise finden Sie unter: www.datev.de/vollmachtsdatenbank

Bitte stimmen Sie den Nutzungsbedingungen der Vollmachtsdatenbank zu:

### Nutzungsbedingungen zustimmen

### Wenn Sie den Button "Unterlagen drucken und abschließen" betätigen, schließen Sie den Registrierungsdialog ab.

Es öffnet sich ein PDF mit den Vertragsdokumenten. Wir empfehlen Ihnen, sich die Vertragsdokumente für Ihre Unterlagen zu speichern. Drucken Sie diese anschließend aus und senden Sie die unterschriebenen Vertragsdokumente per Post an die aufgedruckte Adresse der DATEV.

Beim Klick auf Unterlagen drucken und abschließen öffnet sich der Nutzungsvertrag als PDF. Drucken Sie diesen aus und schicken Sie ihn unterschrieben an DATEV zurück.

## Nutzungsbedingungen lesen und zustimmen

Abbrechen

Datenschutzhinweise Impressum

< Zurück Unterlagen drucken & Abschließen

# Registrierungsschritt "Zusammenfassung"

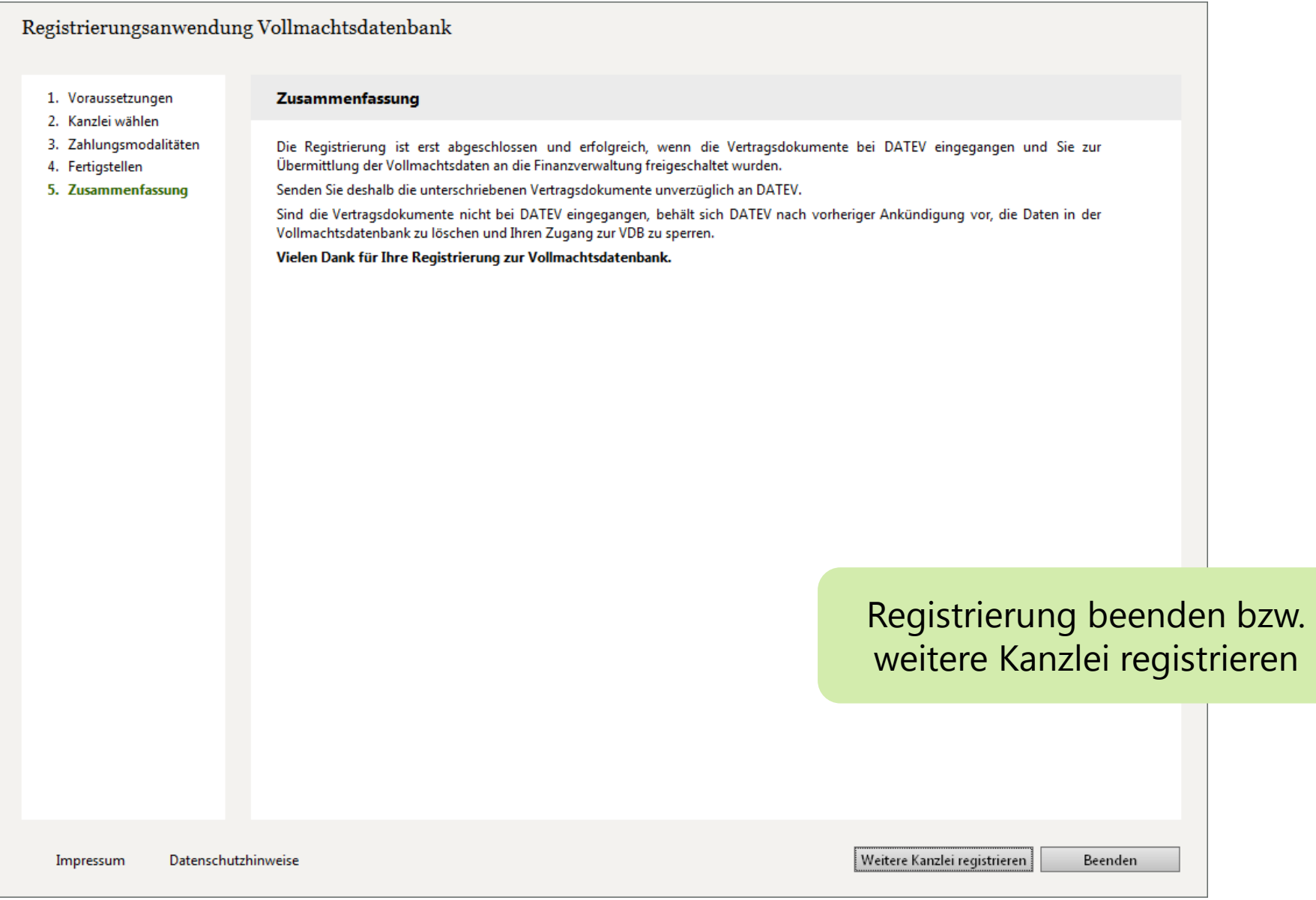

Vorstellung des Prozesses

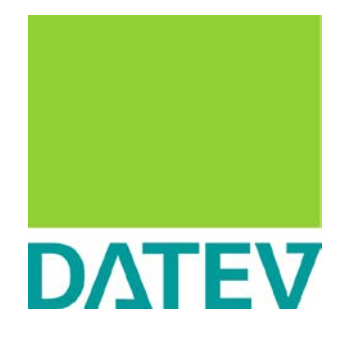

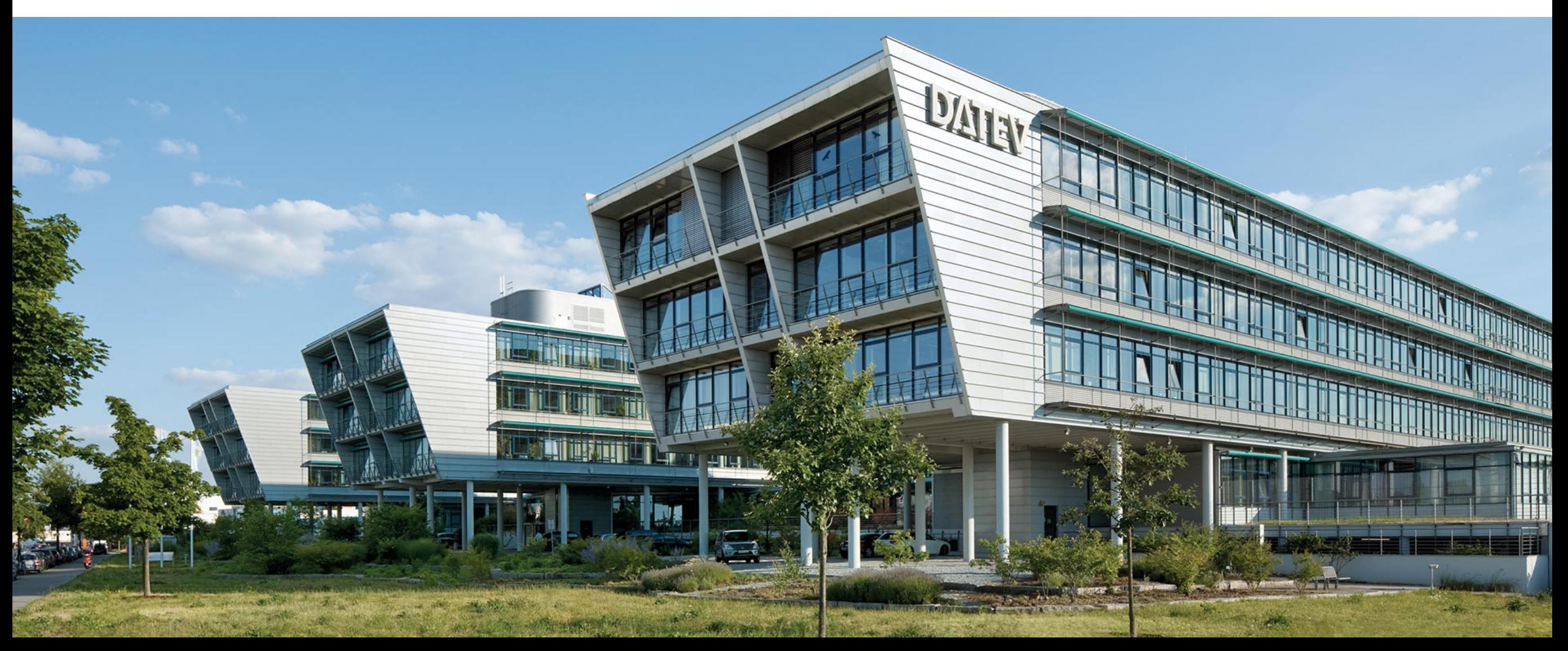

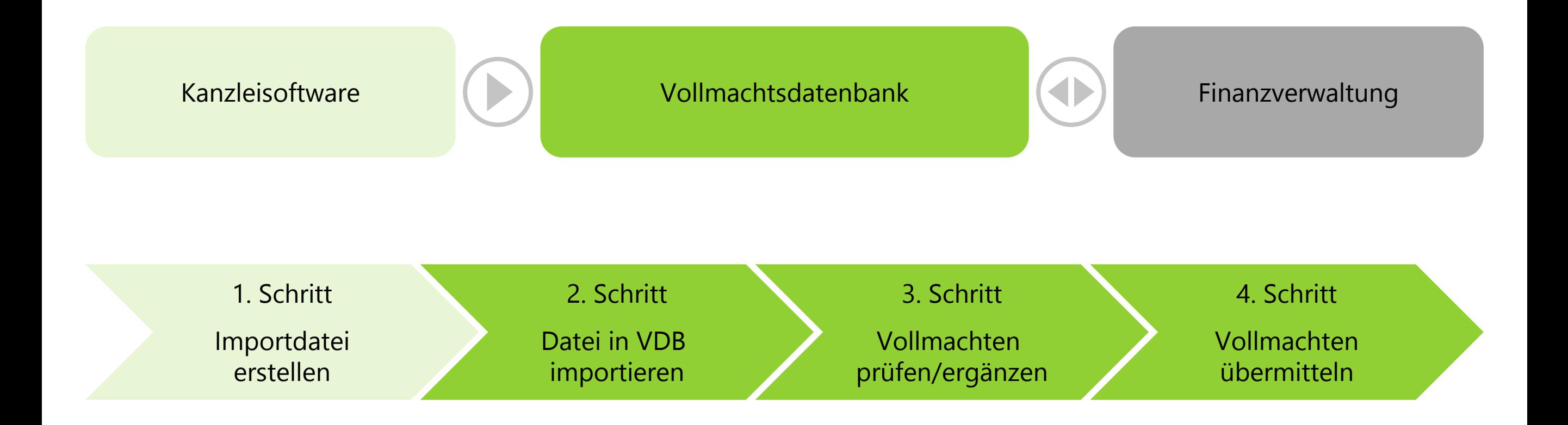

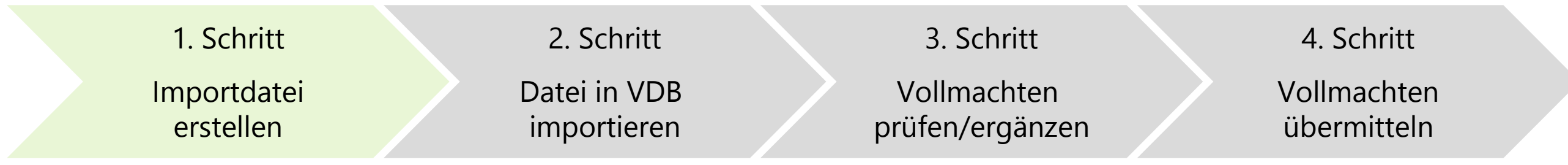

1. Importdatei erstellen mit allen Vollmachtgeber-Stammdaten, die in der Vollmachtsdatenbank verwaltet werden sollen

- definierte Importschnittstelle
- **Nutzung der Importschnittstelle mittels** 
	- **Microsoft Excel-Vorlage**
	- **DATEV-Tool Vollmachtenexport**
	- **Lösung anderer Softwarehersteller**

Seite 15

© DATEV eG, alle Rechte vorbehalten

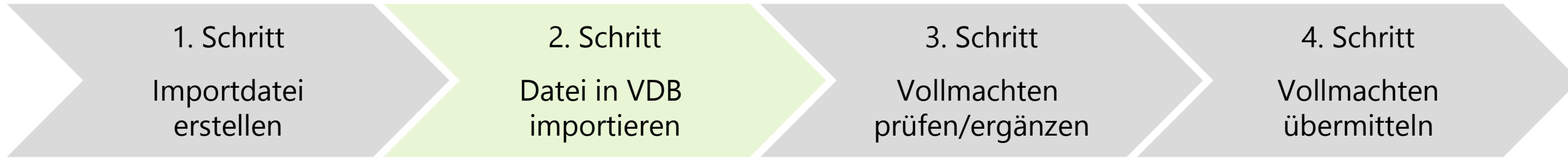

### 2. Datei in VDB importieren

- Voraussetzung: Importdatei gemäß Schnittstellenbeschreibung muss vorliegen
- **Import erfolgt in der Anwendung Vollmachtsdatenbank**

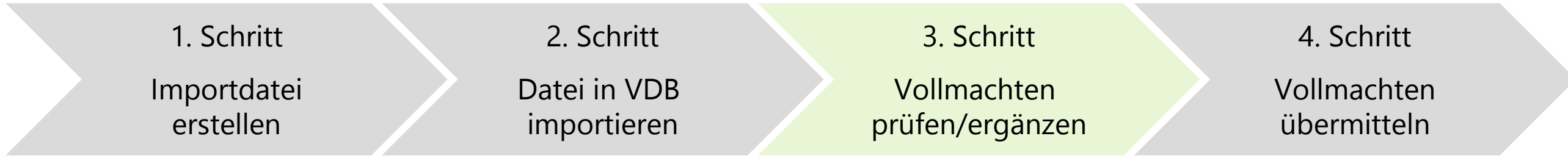

### 3. Vollmachten prüfen/ergänzen

- Voraussetzung: Vollmachtgeber-Stammdaten wurden in VDB importiert
- Daten der Vollmachtgeber prüfen
- Vollmacht gemäß vorliegender, unterschriebener Papiervollmacht ergänzen (insbesondere Ort und Datum der Unterschrift)

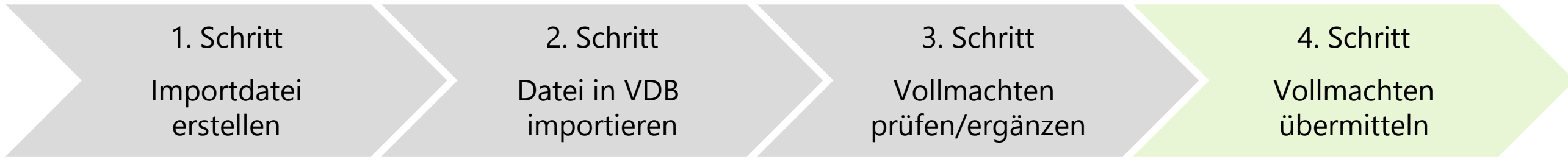

### 4. Vollmachten übermitteln

- Vollmacht/en (Abrufberechtigung) an Finanzverwaltung übermitteln
	- nach Ablauf der Widerspruchsfrist (14 Tage) kann auf die elektronischen Daten der Mandanten zugegriffen werden (gesamt ca. 37 Tage)
	- Vollmacht muss weiterhin unterschrieben in Papierform vorliegen

# Offene Importschnittstelle für Stammdatenimport

- Importmöglichkeit für nicht DATEV-Mitglieder
	- **n** offene Schnittstelle für den Datenimport (CSV-Format)
	- Schnittstellenbeschreibung steht auf den Internetseiten der BStBK und der WPK zum Download bereit
	- Beschreibung zum Einbinden von DATEV SmartCards (für Datenabruf mit ESt-Programm) steht ebenfalls zur Verfügung
- Tool Vollmachtenexport für DATEV-Mitglieder
	- **EXPORT VON Adressaten aus den Zentralen Stammdaten für Einkommensteuermandanten zum Thema** Vorausgefüllte Steuererklärung
	- Info-Datenbank-Dokument "Tool Vollmachtenexport: Stammdaten für Mandanten aus den Zentralen Stammdaten exportieren" (Dok.-Nr. 1070785)

# Anwendung Vollmachtsdatenbank

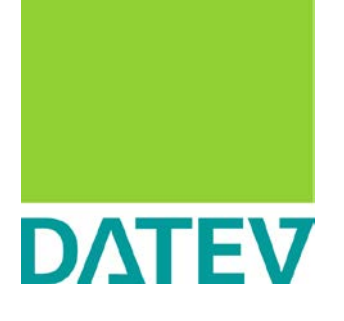

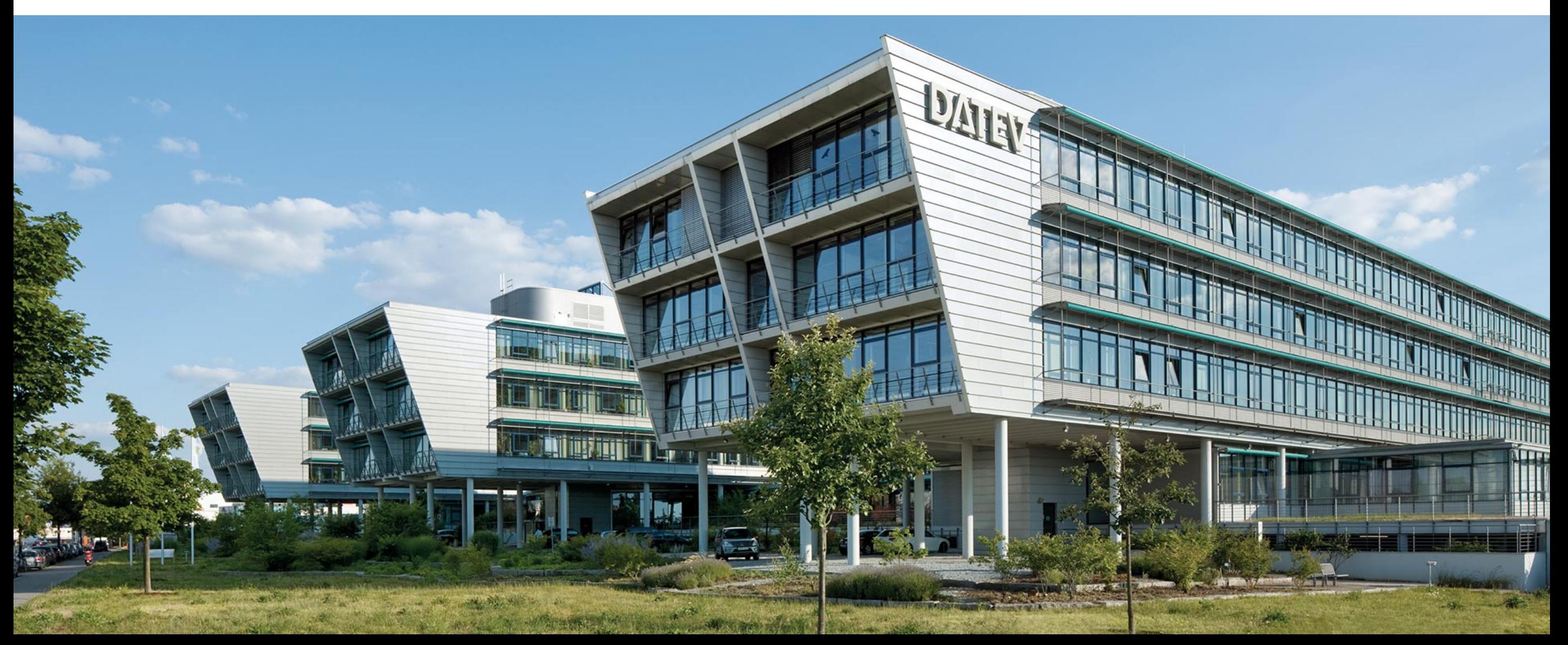

# Aufruf der Vollmachtsdatenbank

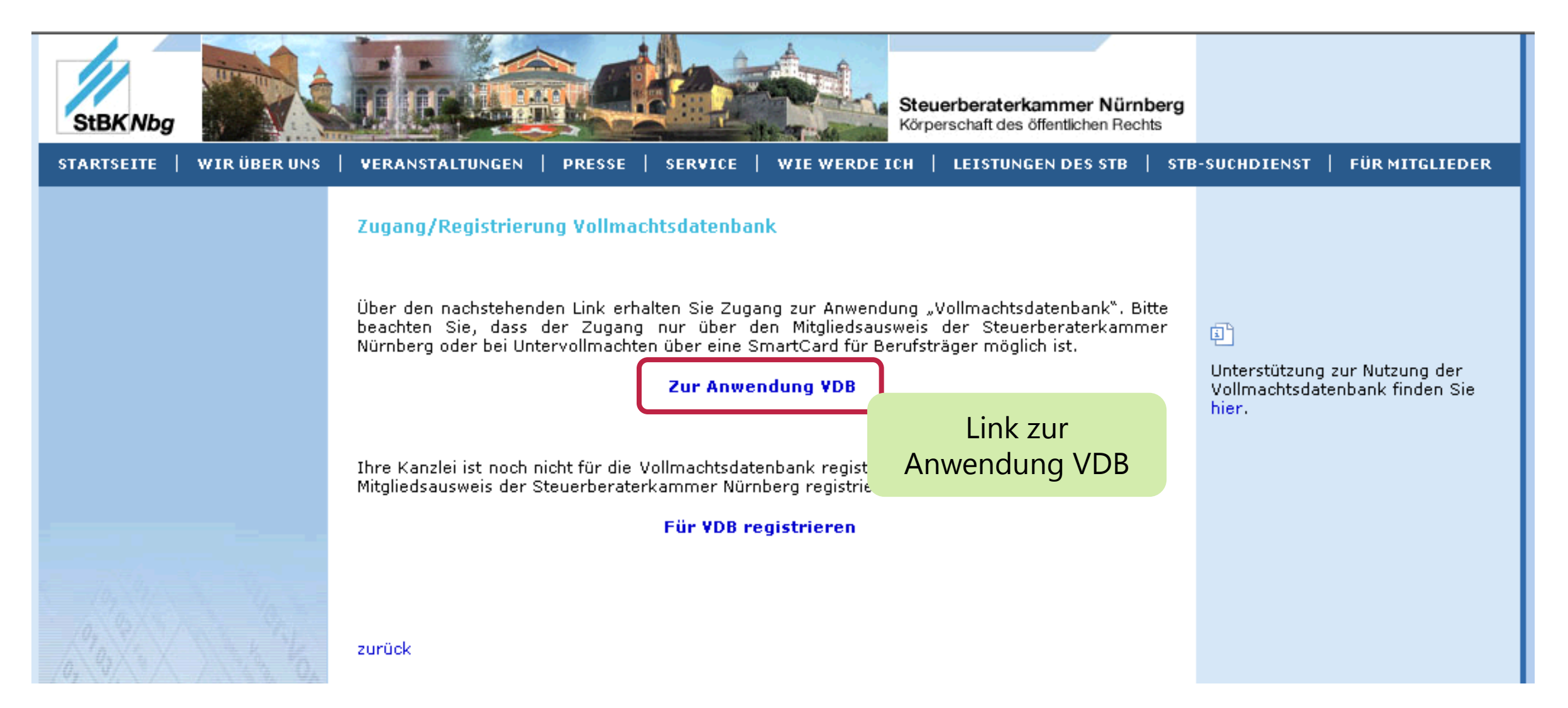

# Stammdaten importieren

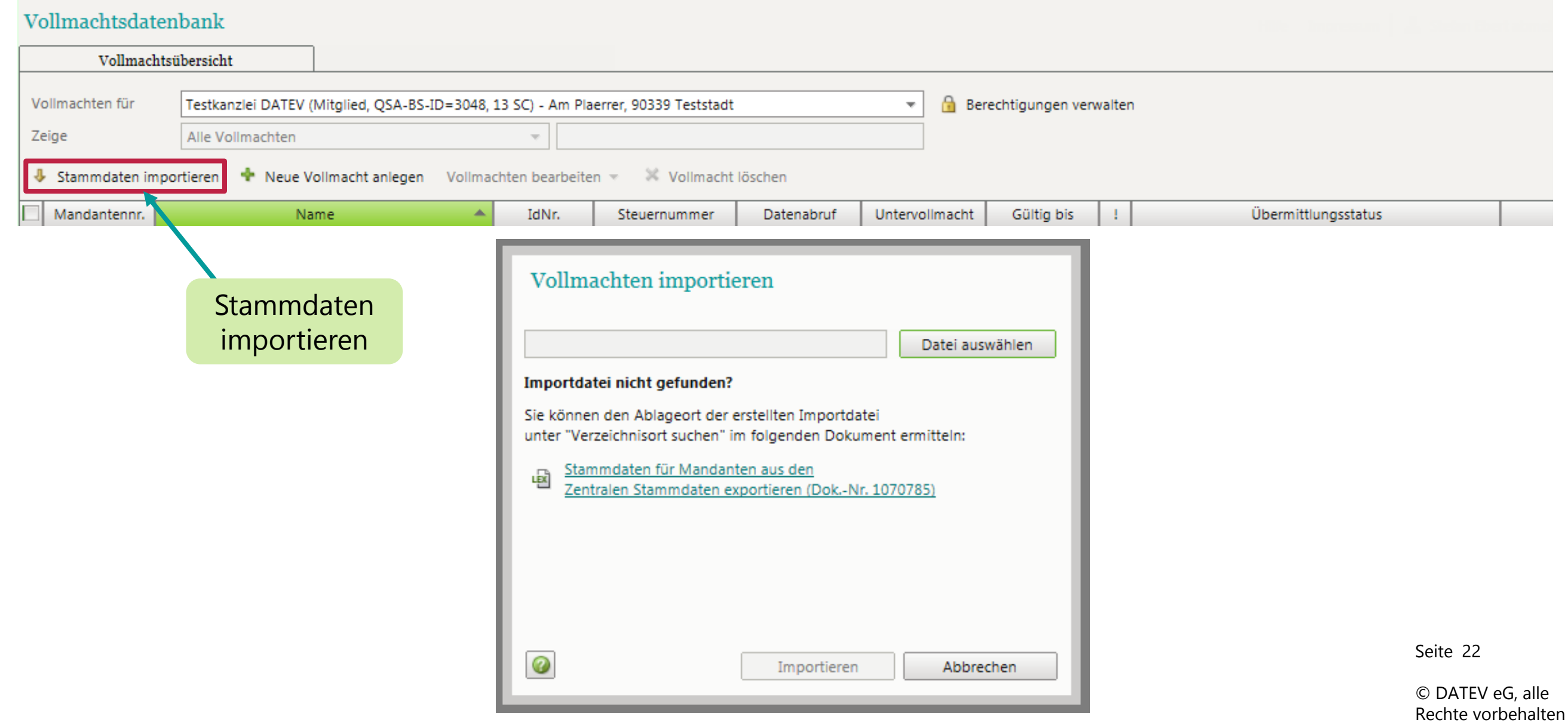

# Vollmachtsliste nach dem Import

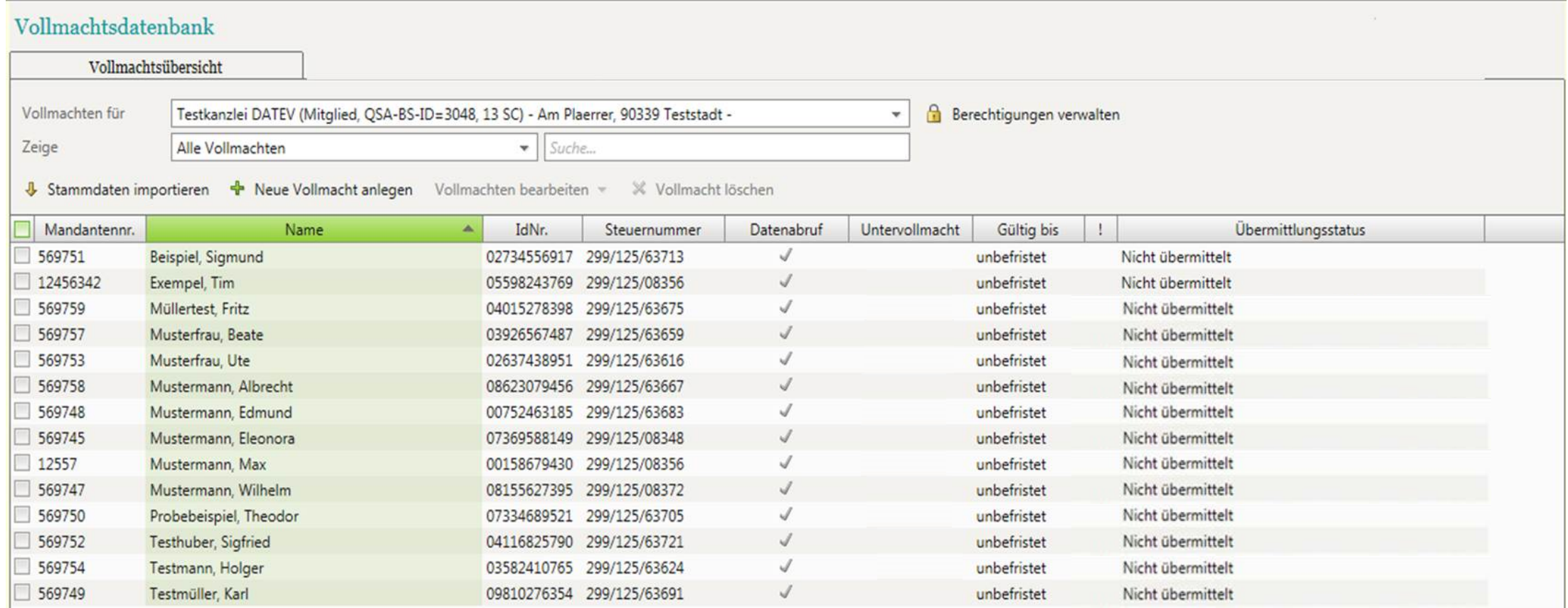

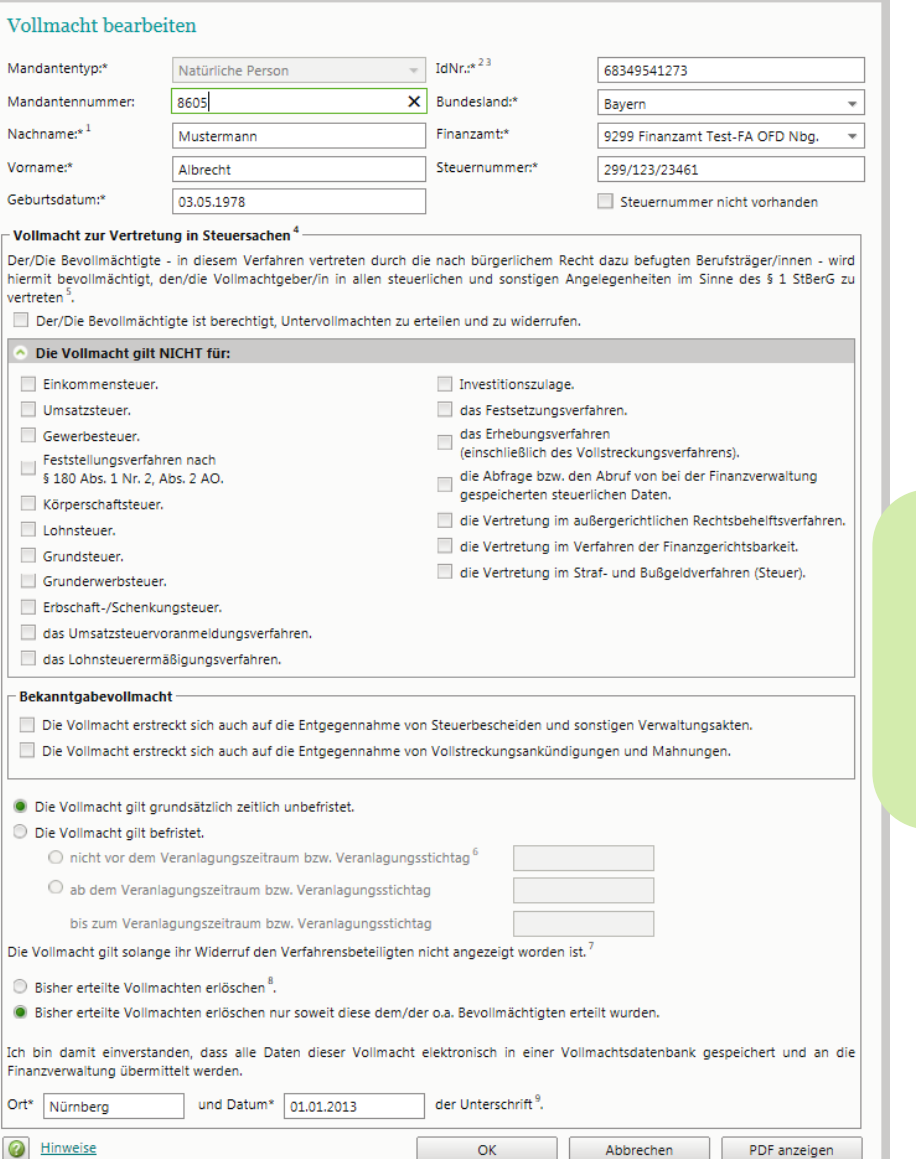

Vollmacht gemäß vorliegender, unterschriebener Papiervollmacht ergänzen

Seite 24

© DATEV eG, alle Rechte vorbehalten

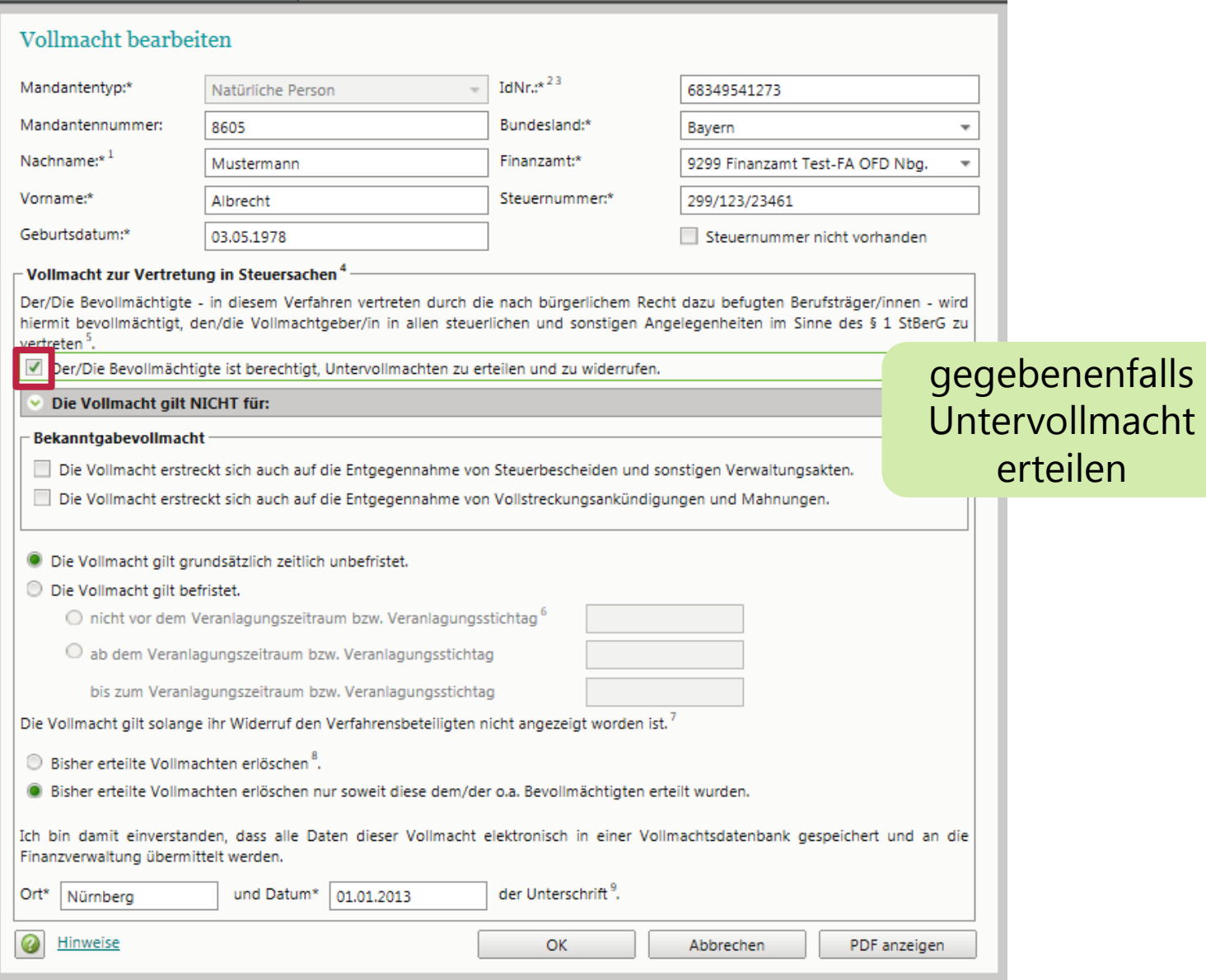

Seite 25

© DATEV eG, alle Rechte vorbehalten

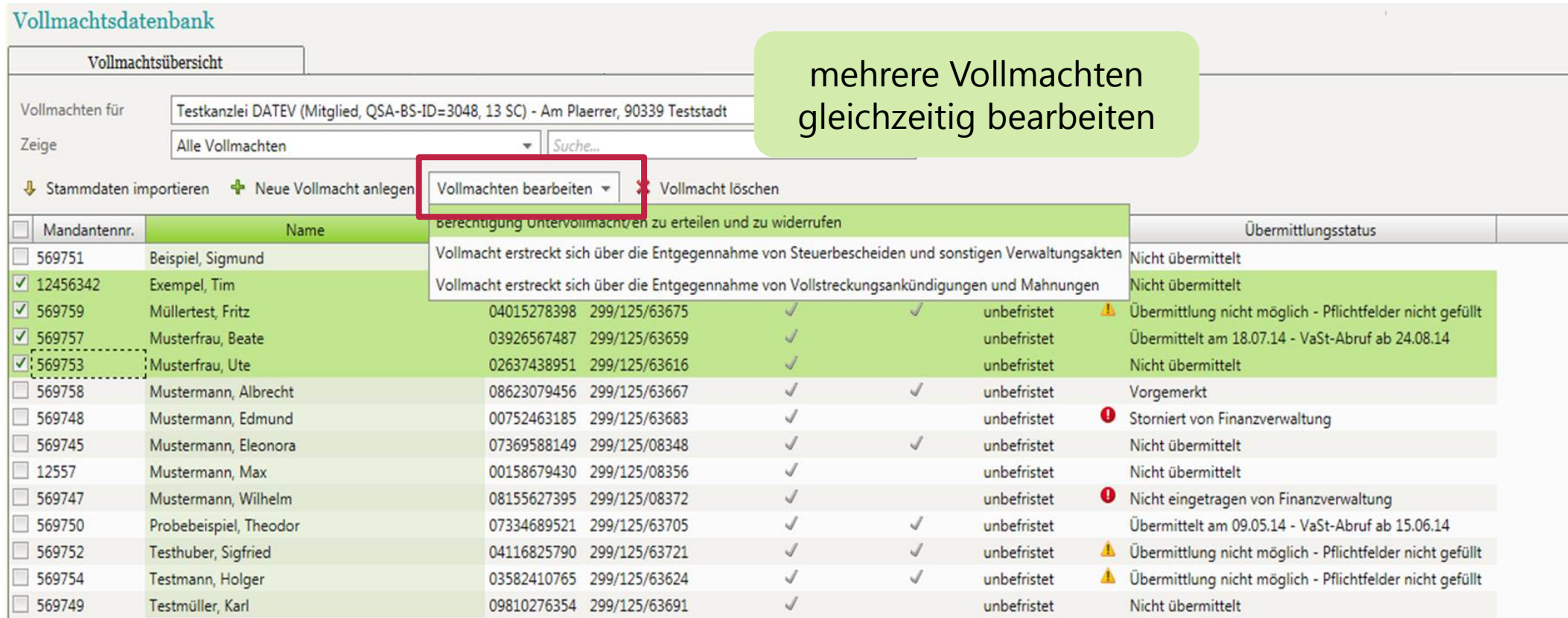

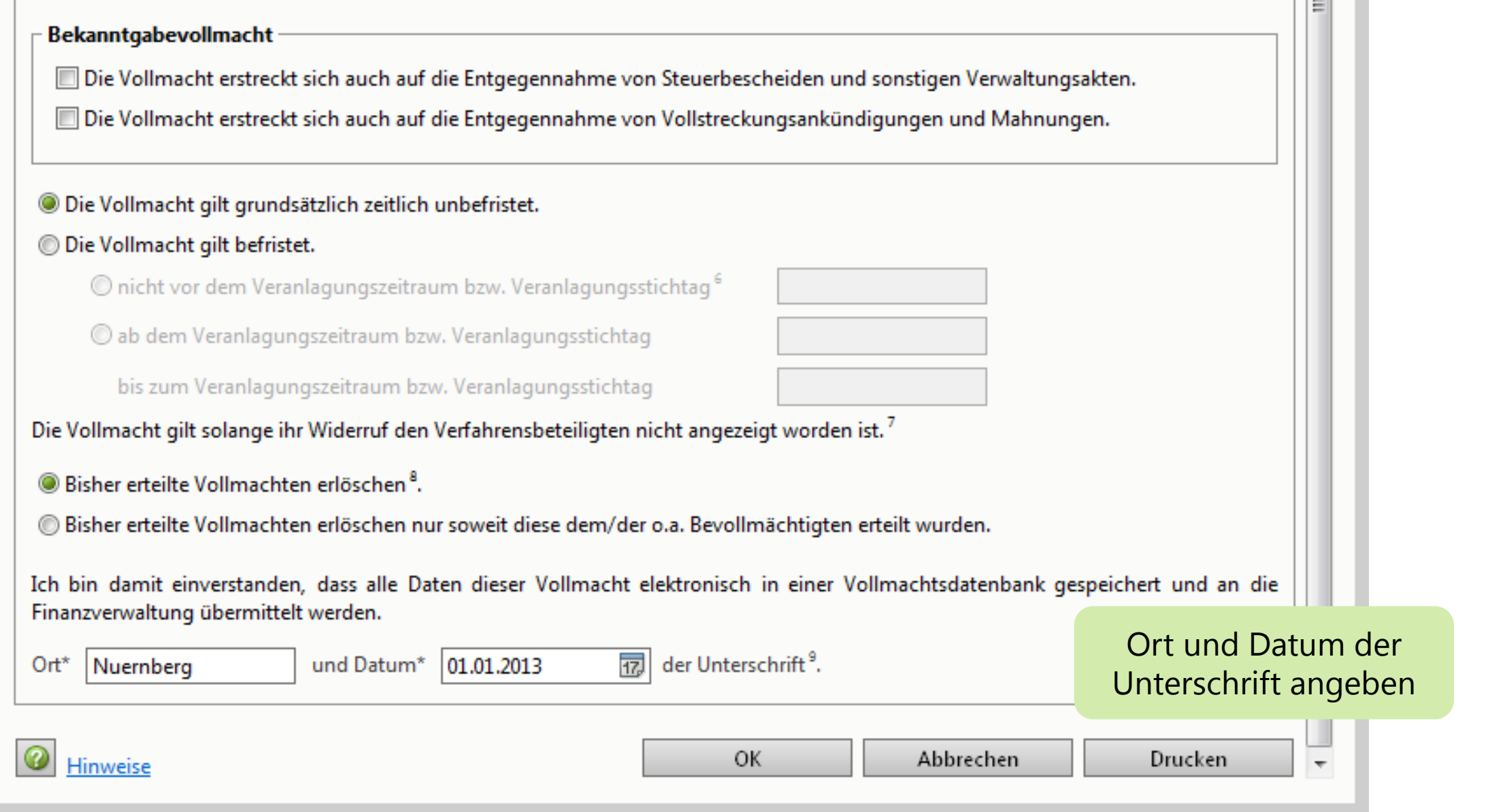

© DATEV eG, alle Rechte vorbehalten

# Vollmachten übermitteln

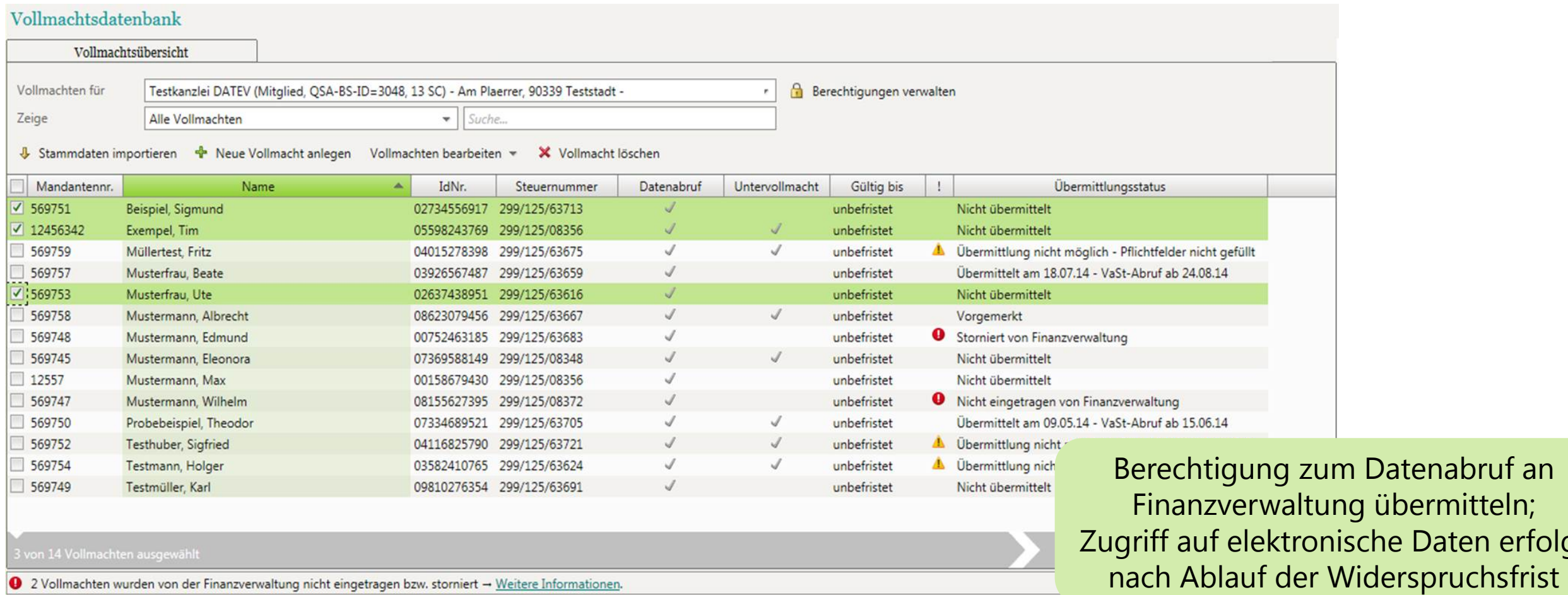

Seite 28

Daten erfolgt

# Vollmachtsstatus überprüfen

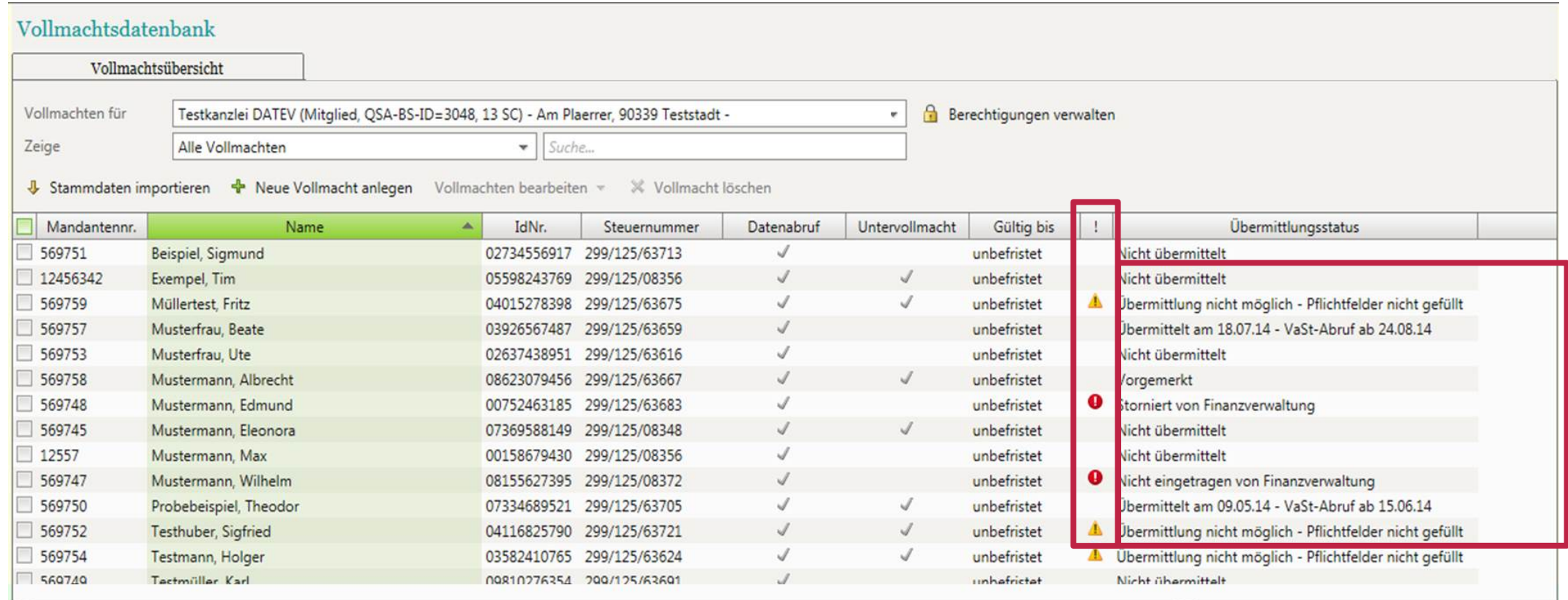

2 Vollmachten wurden von der Finanzverwaltung nicht eingetragen bzw. storniert - Weitere Informationen

Informationen zum Übermittlungsstatus, Abrufdatum sowie zu nicht erfolgten Eintragungen bei der Finanzverwaltung

# Referenznummer auf Vollmacht anzeigen

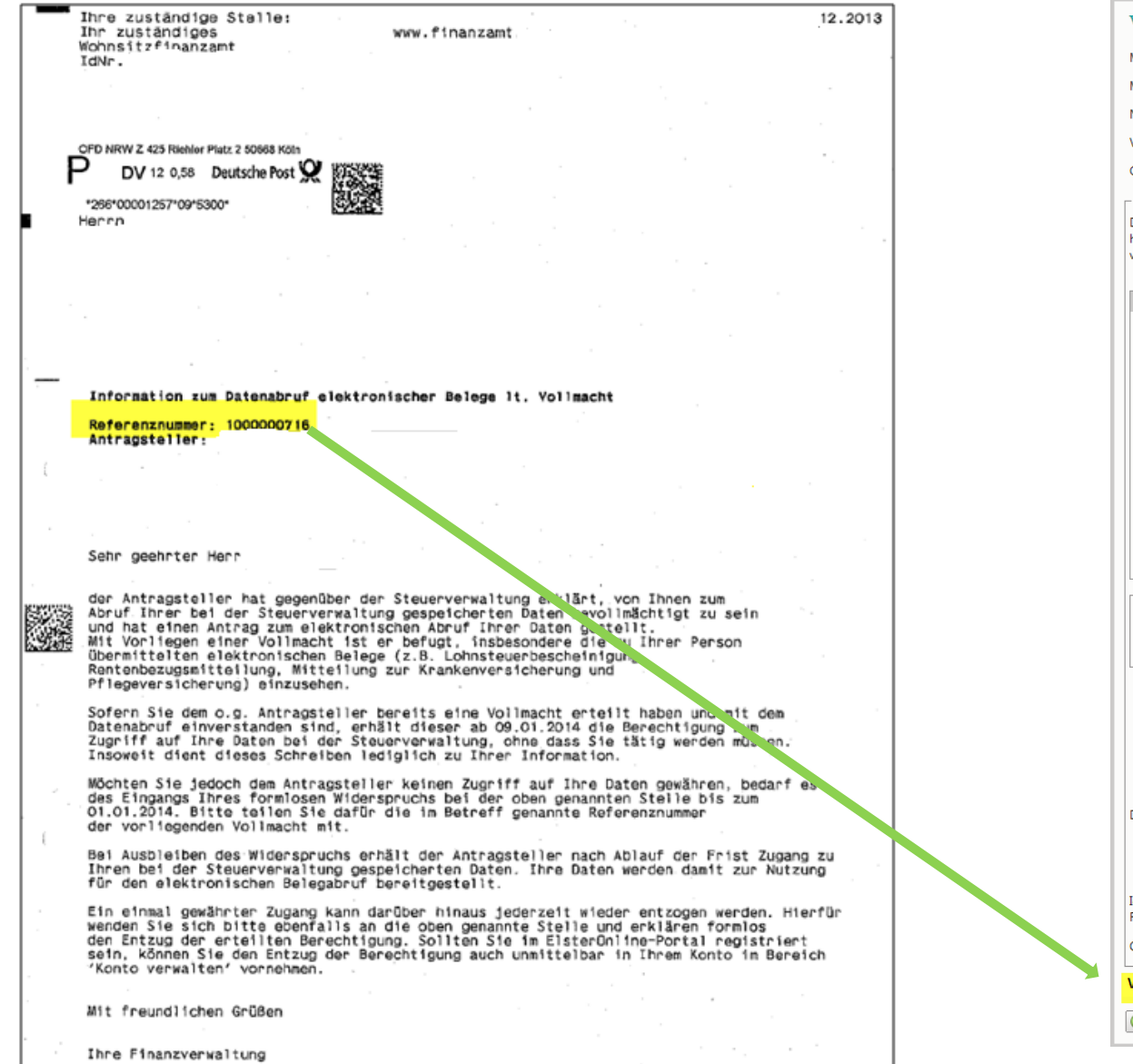

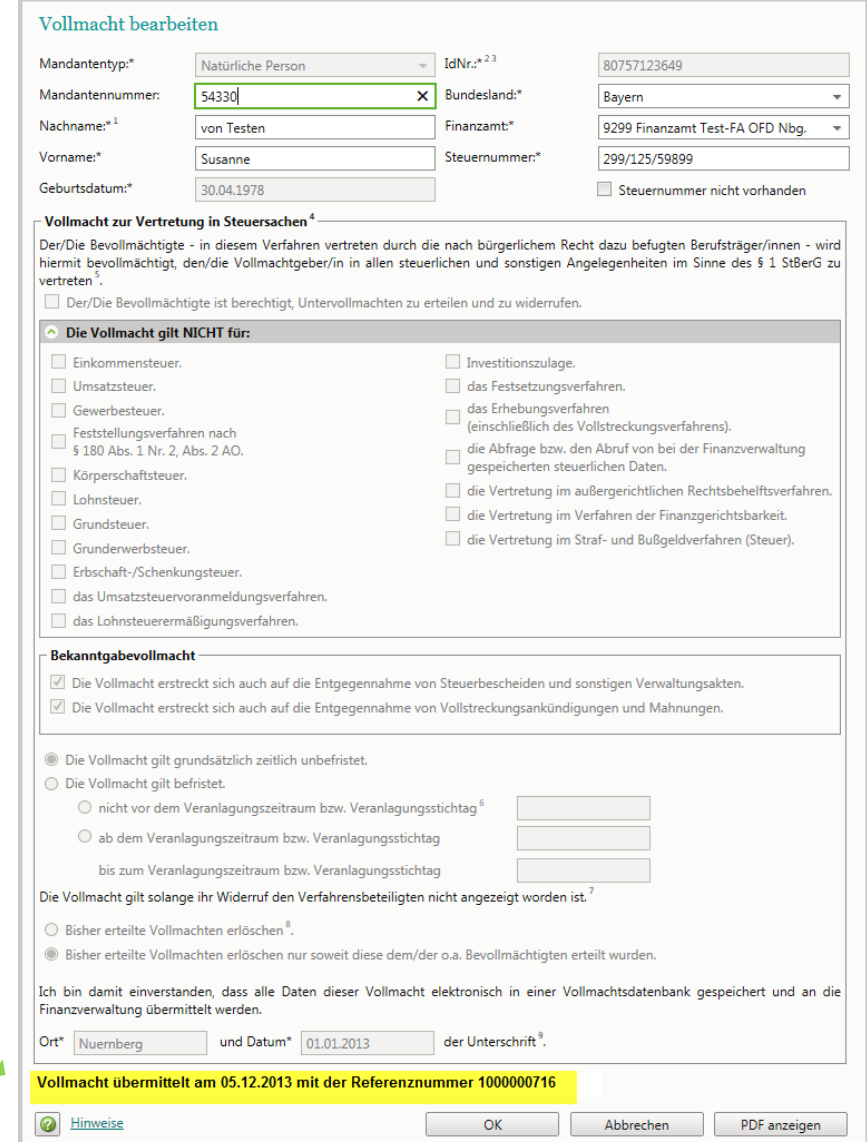

Seite 30

© DATEV eG, alle Rechte vorbehalten

# Vollmachtsdatenbank Authentifizierungsmedien

- Zugang zum Programm
	- über Kammermitgliedsausweis
	- DATEV SmartCard für Berufsträger
	- **NDB-Zugangskarte**

Rechtsanwaltskammer Muster Körperschaft des öffentlichen Rechts

Zugangskarte zur Vollmachtsdatenbank

Prof. Dr. **Hans Mustermann** 

ausgestellt am: 01.10.2014 Mitgliedsnummer: 999999 User-ID: 0000000.001501.6784

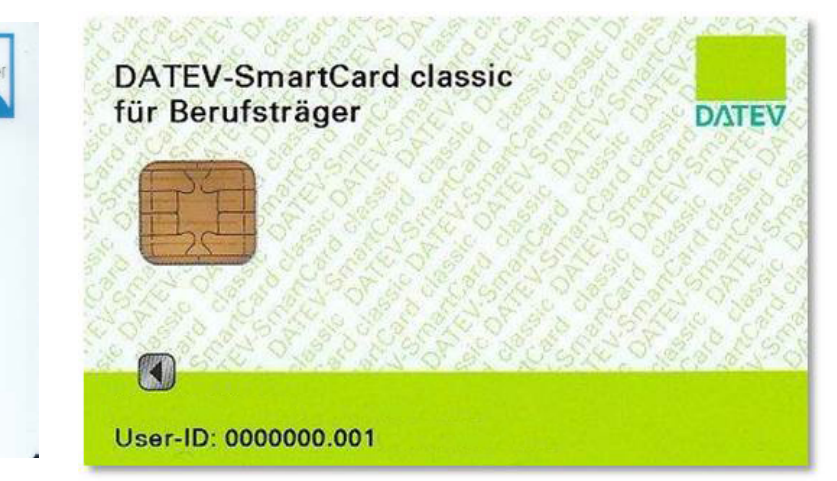

- Vergabe von Untervollmachten für die Kanzleimitarbeiter mit DATEV SmartCards
	- DATEV-Mitglieder: Anzeige aller zum Geschäftspartner zugehörigen DATEV SmartCards (analog Steuerkonto online pro)
	- nicht DATEV-Mitglieder
		- Erwerb von DATEV mIDentity compact für Mitarbeiter über DATEV-Shop (Link aus der VDB)
		- Anzeige aller erworbenen SmartCards des Geschäftspartners

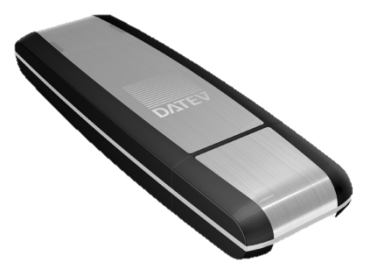

# Vorausgefüllte Steuererklärung

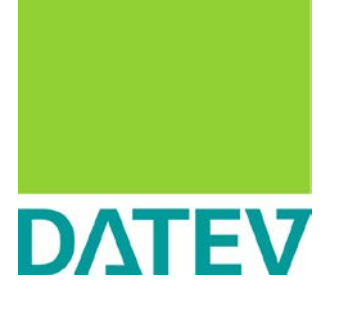

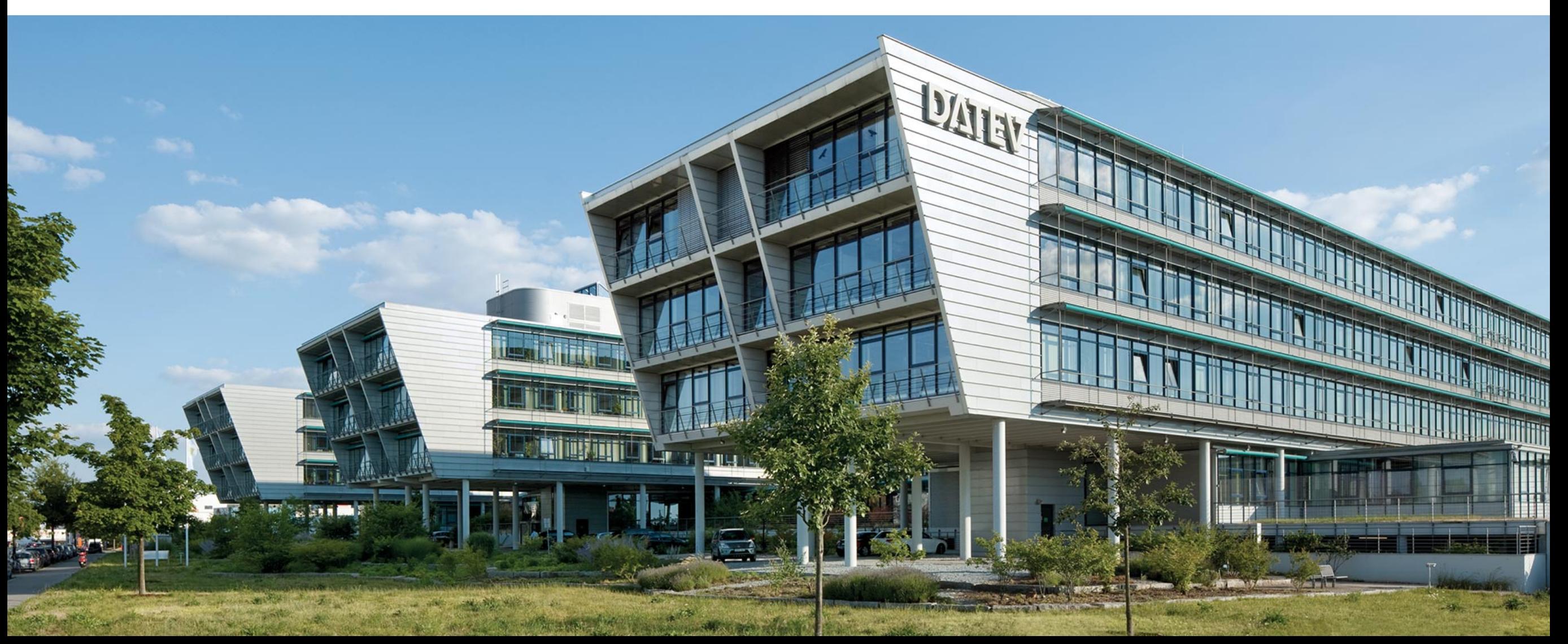

# Szenario Einzelabruf bei DATEV

## Vorgehen

- Bearbeiter öffnet das Programm ESt, übernimmt evtl. die Daten aus dem Vorjahr
- startet den Abruf der E-Daten bei der Finanzverwaltung über Daten holen
- Dialog zur Authentifizierung mit DATEV SmartCard öffnet sich
- Gegenüberstellung der abgerufenen E-Steuerdaten und der vorhandenen Daten wird angezeigt
- E-Steuerdaten können in die Formularfelder übernommen werden

## Ziel

E-Steuerdaten für einen Mandanten im Programm ESt direkt abrufen

## Einschränkungen

Bearbeiter benötigt eine persönliche DATEV SmartCard

# Szenario Einzelabruf

## E-Steuerdaten (VaSt) abfragen

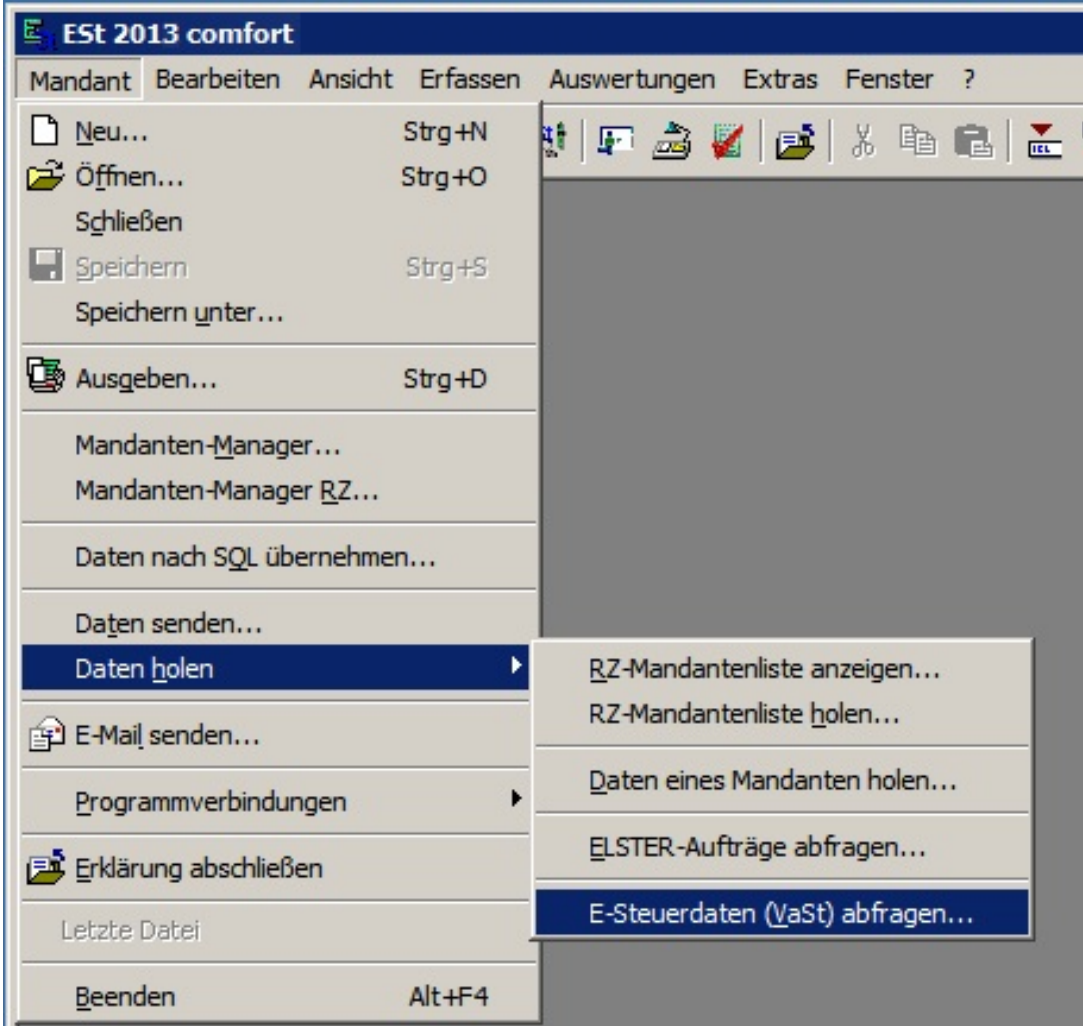

Seite 34

© DATEV eG, alle Rechte vorbehalten

# Szenario Abruf für mehrere Mandanten bei DATEV

## Vorgehen

- Bearbeiter A wählt im DATEV Arbeitsplatz alle Bestände aus, für die er E-Daten bei der Finanzverwaltung abrufen möchte und startet die Abfrage
- abgerufene Daten werden lokal zugriffsgeschützt zwischengespeichert
- Bearbeiter B öffnet das Programm ESt, übernimmt evtl. die Daten aus Vorjahr
- Bearbeiter B startet die Übernahme der abgerufenen Daten
- Gegenüberstellung der abgerufenen E-Steuerdaten und der vorhandenen Daten wird angezeigt
- E-Steuerdaten können selektiv in die Formularfelder übernommen werden

## Einschränkungen

 Bearbeiter A benötigt in diesem Szenario eine persönliche DATEV SmartCard; Bearbeiter B kann ohne SmartCard arbeiten.

# Szenario Abruf für mehrere Mandanten bei DATEV

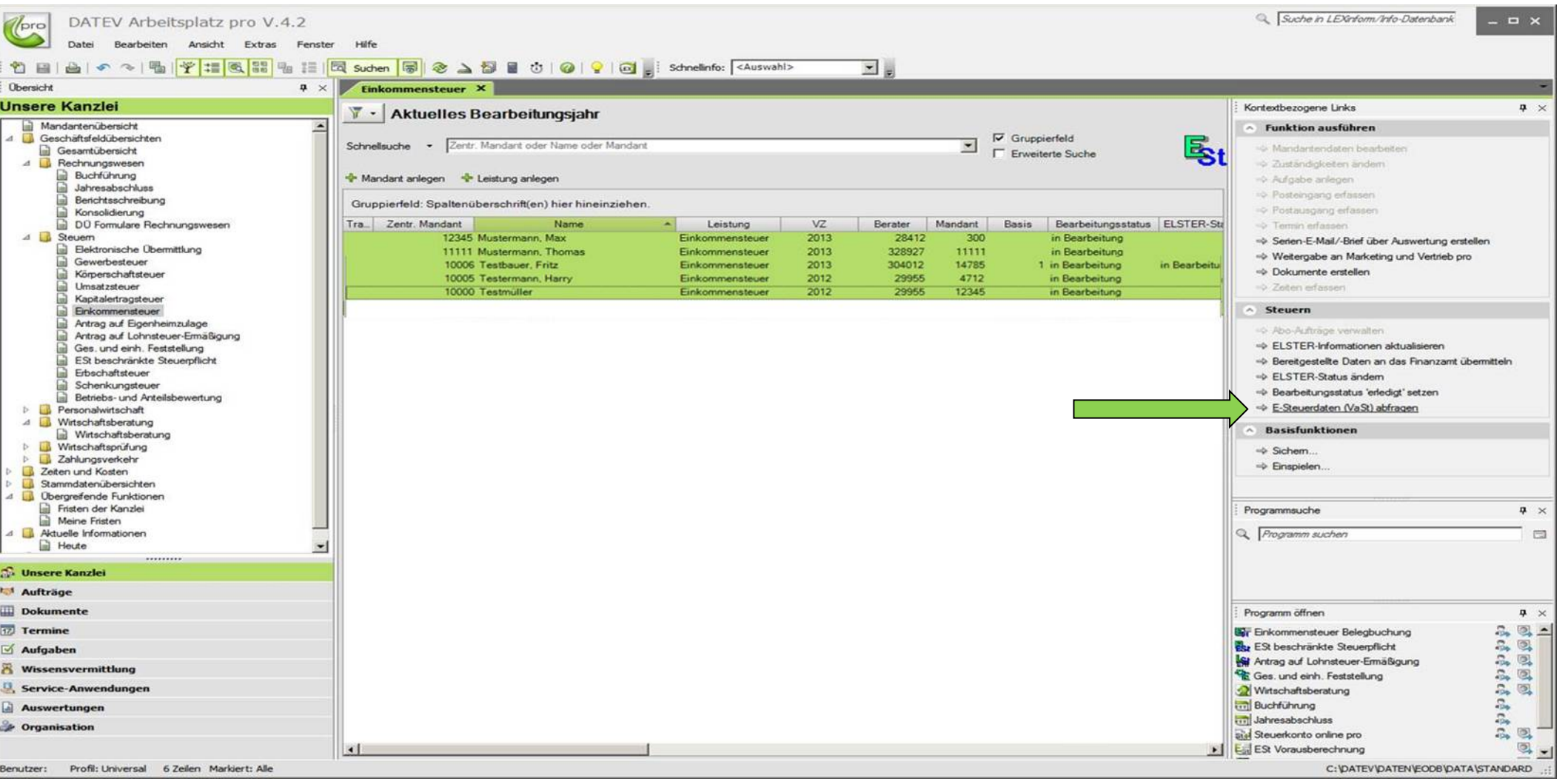

# Der steuerliche Berater als "zentraler Qualitätsmanager"

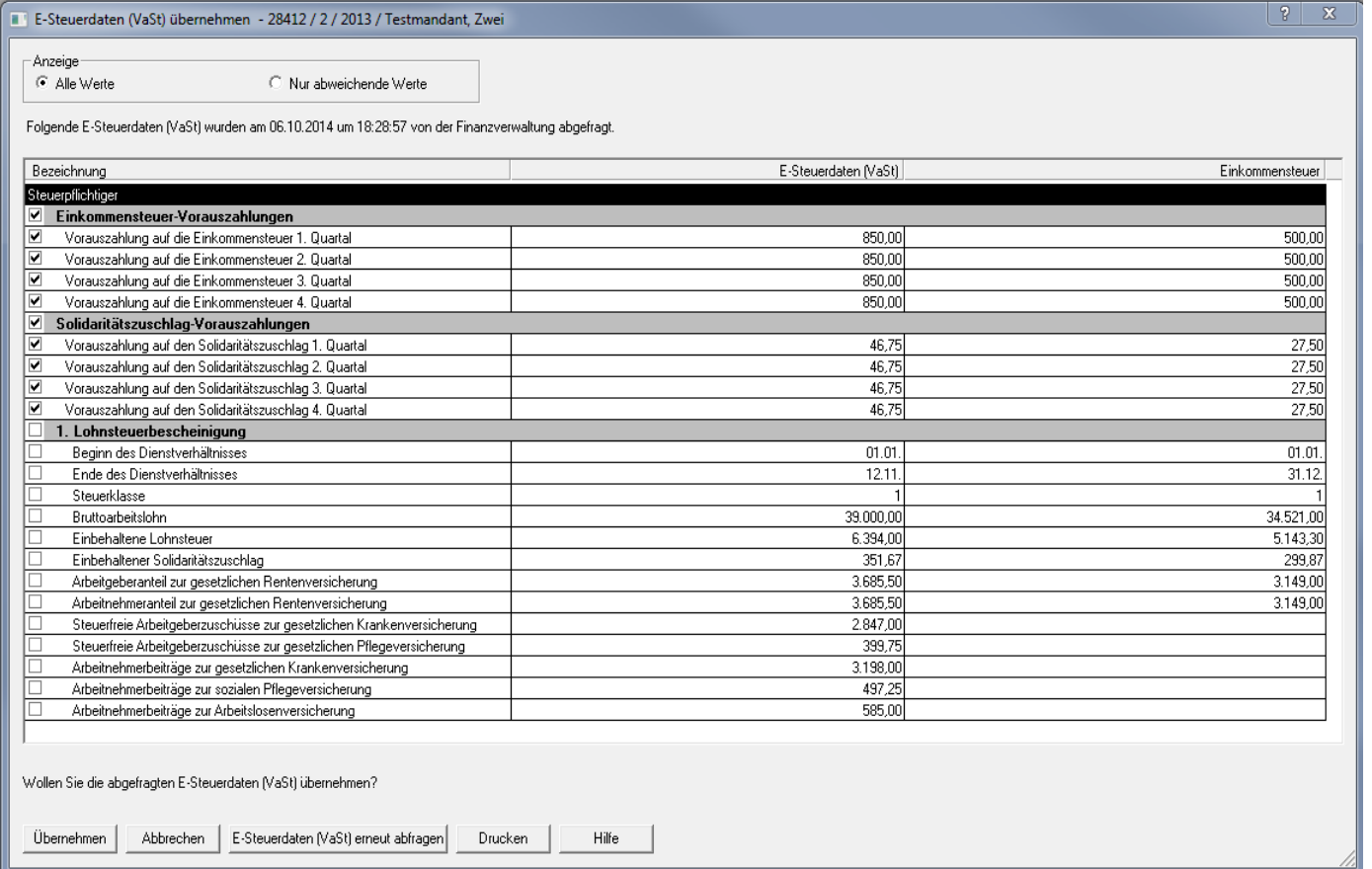

**Wichtig:** "Vorausgefüllt" heißt noch lange nicht "komplett" und "richtig".

- Die Beraterleistung steht weiterhin im Vordergrund.
- Die Daten werden von Dritten (Arbeitgeber, Versicherungen etc.) geliefert. Eine Fehlerfreiheit kann dabei nicht garantiert werden.
- $\rightarrow$  Die Daten sind daher durch den steuerlichen Berater auf Vollständigkeit und Richtigkeit zu überprüfen.

# Kennzeichnung E-Steuerdaten in der Erfassung

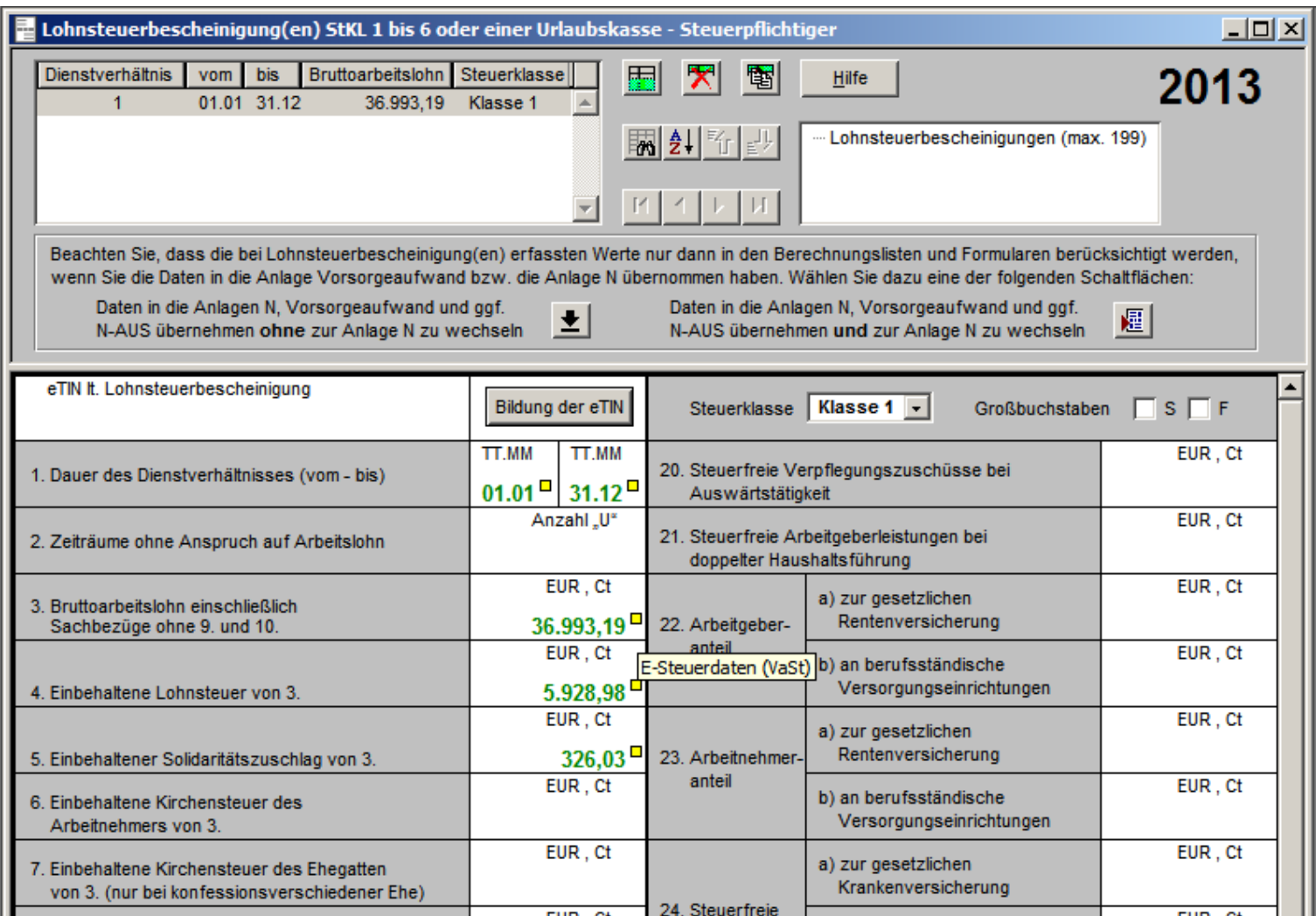

# Kennzeichnung E-Steuerdaten im Datenprotokoll

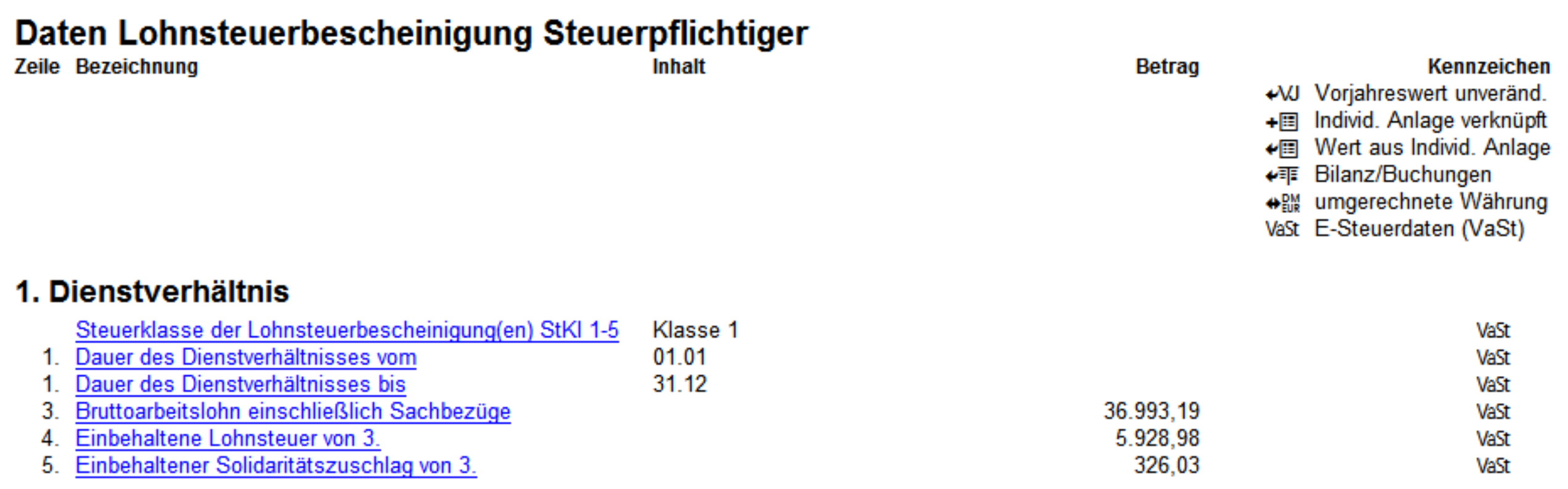

# Unterstützung bei der Mandantenansprache

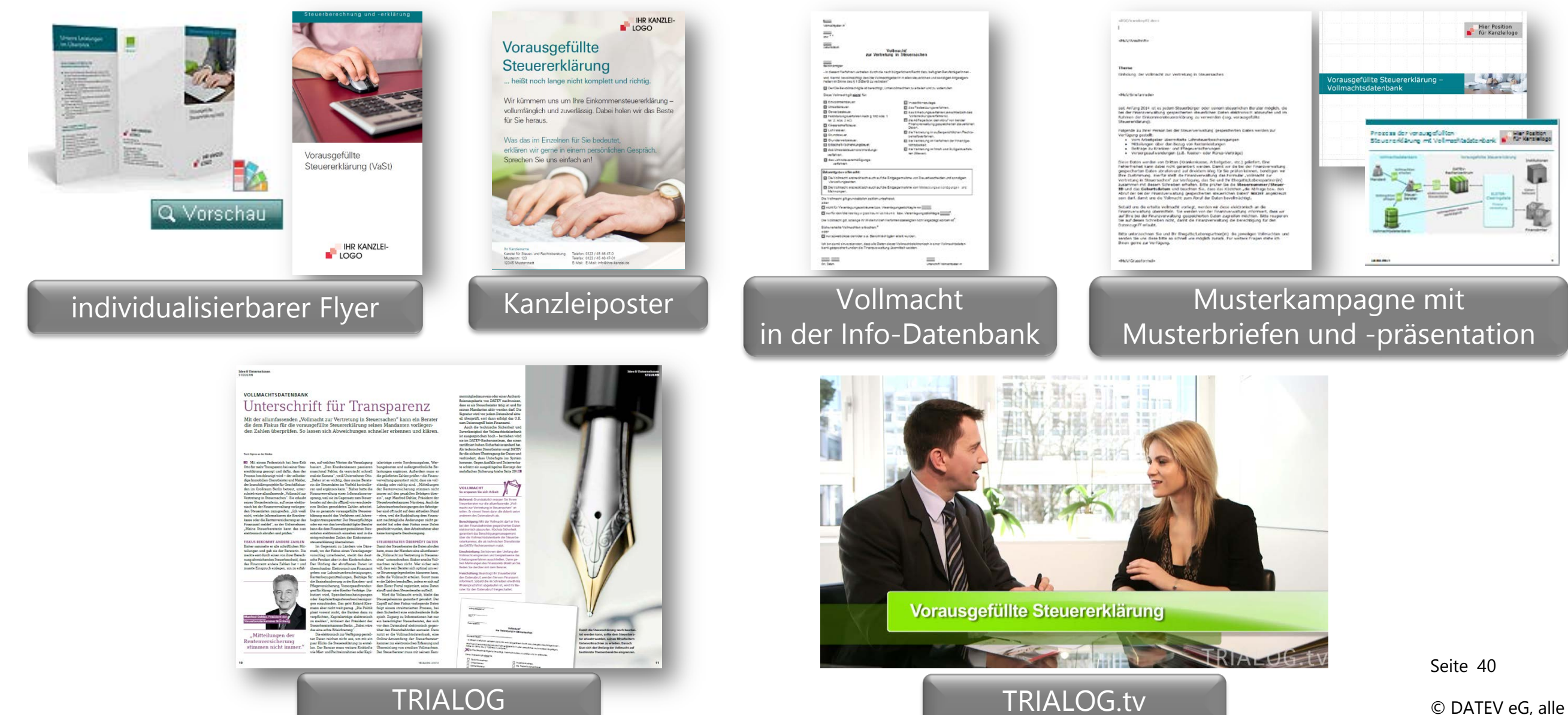

Rechte vorbehalten

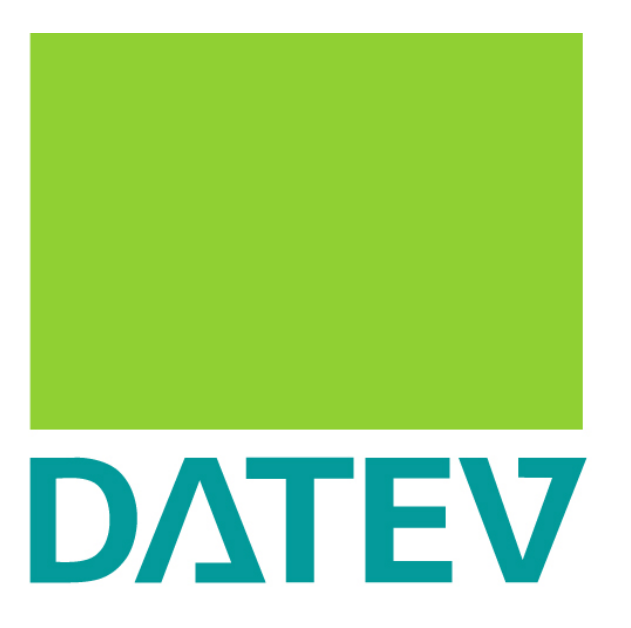

Zukunft gestalten. Gemeinsam.